#### **ФАКУЛЬТЕТ АВТОМАТИКИ, ТЕЛЕМЕХАНІКИ ТА ЗВ'ЯЗКУ**

**Кафедра обчислювальної техніки і систем управління**

**Пакети прикладних програм Місrosoft Оffiсе та сфери їх застосування (MS Word)**

> **Конспект лекцій з дисциплін**

*«ОБЧИСЛЮВАЛЬНА ТЕХНІКА ТА ПРОГРАМУВАННЯ», «ІНФОРМАЦІЙНІ СИСТЕМИ ТА ТЕХНОЛОГІЇ»*

Пакети прикладних програм Місrosoft Оffiсе та сфери їх застосування (MS Word): Конспект лекцій / С.Є. Бантюков, В.Г. Пчолін, О.Є. Пєнкіна. − Харків: УкрДУЗТ, 2015. – 56 с.

Даний конспект лекцій розроблено відповідно до програм курсу «Обчислювальна техніка та програмування», «Інформаційні системи та технології ». В конспекті лекцій подані у стислому описі головні інструментальні засоби текстового процесора MS Word, опанування якими надасть змогу студентам вільно користуватися функціональним середовищем цієї програми для створення офіційної документації професійного спрямування.

Особливістю конспекту лекцій слід вважати опис принципів створення головної символьної послідовності документа на основі поняття абзацу та пояснення роботи програмного апарата Word при побудові графічних зображень із примітивів за допомогою багатошарової моделі.

Рекомендується для студентів будівельного факультету та факультету економіки транспорту усіх форм навчання.

Іл. 22, бібліогр. 8 назв.

Конспект лекцій розглянуто і рекомендовано до друку на засіданні кафедри обчислювальної техніки та систем управління 29 травня 2014 р., протокол № 11.

Рецензент

проф. В.І. Мойсеєнко

#### Пакети прикладних програм Місrosoft Оffiсе та сфери їх застосування (MS Word)

*Конспект лекцій з дисциплін*

#### *«ОБЧИСЛЮВАЛЬНА ТЕХНІКА ТА ПРОГРАМУВАННЯ», «ІНФОРМАЦІЙНІ СИСТЕМИ ТА ТЕХНОЛОГІЇ»*

Відповідальний за випуск Пєнкіна О.Є.

Редактор Буранова Н.В.

Підписано до друку 24.06.14 р.

Формат паперу 60х84 1/16. Папір писальний. Умовн.-друк.арк. 2,25. Тираж 100. Замовлення №

Видавець та виготовлювач Українська державна академія залізничного транспорту, 61050, Харків-50, майдан Фейєрбаха, 7. Свідоцтво суб'єкта видавничої справи ДК № 2874 від 12.06.2007 р.

# **УКРАЇНСЬКА ДЕРЖАВНА АКАДЕМІЯ ЗАЛІЗНИЧНОГО ТРАНСПОРТУ**

# **ФАКУЛЬТЕТ АВТОМАТИКИ, ТЕЛЕМЕХАНІКИ ТА ЗВ'ЯЗКУ**

**Кафедра обчислювальної техніки та систем управління**

## **ПАКЕТИ ПРИКЛАДНИХ ПРОГРАМ МІСROSOFT ОFFIСЕ ТА СФЕРИ ЇХ ЗАСТОСУВАННЯ (MS WORD)**

**Конспект лекцій з дисциплін**

**«Обчислювальна техніка та програмування», «Інформаційні системи та технології » для студентів будівельного факультету та факультету економіки транспорту усіх форм навчання**

Пакети прикладних програм Місrosoft Оffiсе та сфери їх застосування (MS Word): Конспект лекцій / С.Є. Бантюков, В.Г. Пчолін, О.Є. Пєнкіна. - Харків: УкрДУЗТ, 2015. – 56 с.

Даний конспект лекцій розроблено відповідно до програм курсу «Обчислювальна техніка та програмування», «Інформаційні системи та технології ». В конспекті лекцій подані у стислому описі головні інструментальні засоби текстового процесора MS Word, опанування якими надасть змогу студентам вільно користуватися функціональним середовищем цієї програми для створення офіційної документації професійного спрямування.

Особливістю конспекту лекцій слід вважати опис принципів створення головної символьної послідовності документа на основі поняття абзацу та пояснення роботи програмного апарата Word при побудові графічних зображень із примітивів за допомогою багатошарової моделі.

Рекомендується для студентів будівельного факультету та факультету економіки транспорту усіх форм навчання.

Іл. 22, бібліогр. 8 назв.

Конспект лекцій розглянуто і рекомендовано до друку на засіданні кафедри обчислювальної техніки та систем управління 29 травня 2014 р., протокол № 11.

> Рецензент проф. В.І. Мойсеєнко

## Зміст

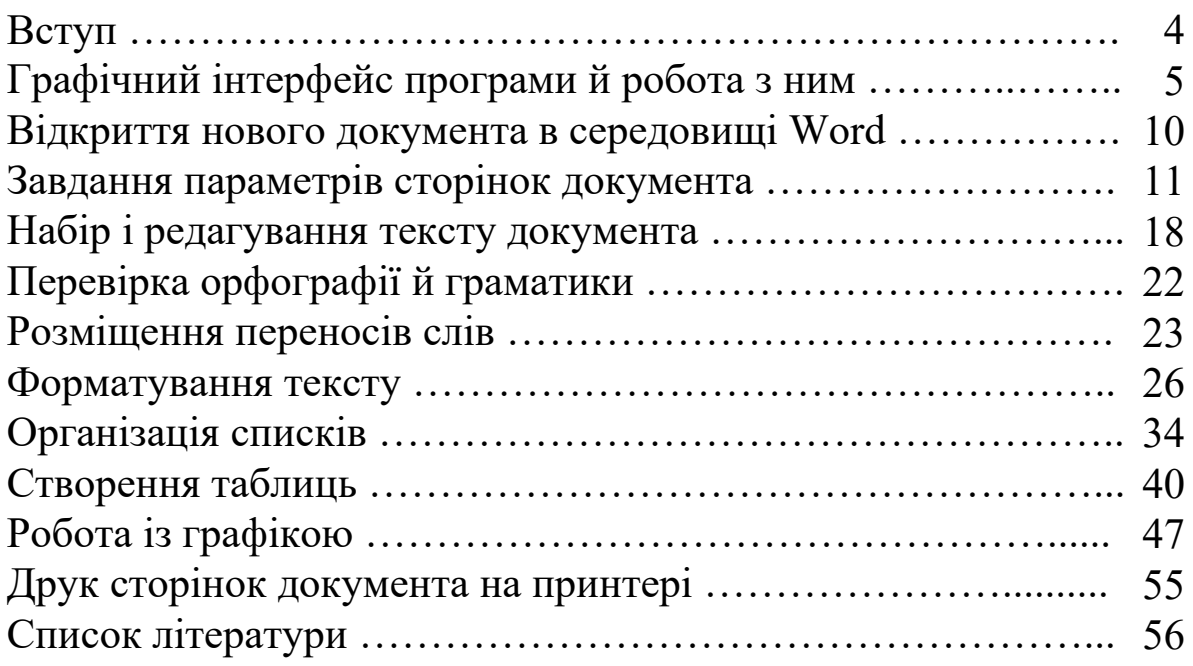

## **ВСТУП**

Текстовий процесор Microsoft Word, опис роботи з яким подано далі, можна вважати одним із найпопулярніших і найпотужніших програмних засобів, що використовується інженерами різних профілів для оформлення своєї офіційної документації. Тому студенти технічних вищих навчальних закладів, вивчаючи можливості застосування обчислювальної техніки в майбутній професійній практиці, повинні оволодіти хоча б базовим інструментарієм цієї програми. З іншого боку, програма Word, яка є одним з перших проектів такого роду, що постійно вдосконалюється фірмою Microsoft у тісному контакті з багатомільйонною користувальницькою аудиторією, стала зразком для багатьох інших подібних програмних розробок. І той, хто освоїв ідеї організації й функціонування служб програми Word, може надалі легко вивчати й використовувати в роботі інші програмні продукти цього напрямку.

Вже з перших версій програма Microsoft Word за своїми можливостями претендувала бути не просто зручним текстовим редактором, а виконувати функції настільної видавничої системи. Пізніше, коли вона увійшла в програмний пакет Microsoft Office, її можливості розширилися шляхом додавання функцій редакторів Web-сторінок. У результаті Word стала універсальним програмним засобом обробки й подання текстових даних, з одного боку. З іншого боку, стала досить складним програмним об'єктом для вивчення його управління користувачем.

Навіть якщо обмежитися вивченням тільки тих служб і апаратів Word, які орієнтовані на створення паперових документів, тому, хто його вивчатиме, знадобиться затратити чимало зусиль і часу, оскільки занадто широким є діапазон друкованих продуктів, які дозволяє створити ця програма, — від ділового листа до багатосторінкового книжкового видання, газетних шпальт, рекламних проспектів, барвистих брошур і буклетів. Однак, щоб форматувати офіційні тексти економічної або будівельної документації, яким властива строгість оформлення, що диктується стандартами, досить вміти користуватися тільки деякою частиною засобів Word.

4

Ознайомлення з цим функціональним мінімумом програми й буде метою подальшого викладу.

Крім того, оскільки управління будь-якою функцією Word, як правило, може здійснюватися декількома способами, щоб зробити виклад більш стислим, будуть наводитися тут усього одним або двома способами активізації кожної розглянутої функції, але найбільш зручними й зрозумілими.

Матеріали, що тут викладаються, відповідають інструкціям з використання Microsoft Word з пакета Microsoft Office 2003, професійний випуск. Такий вибір не випадковий, оскільки цей пакет, незважаючи на давнину початку застосування, дотепер залишається одним із широко використовуваних програмних інструментів при забезпеченні документообігу в наших державних установах.

## **Графічний інтерфейс програми й робота з ним**

Основне вікно програми Word (див. рисунок 1) має усі компоненти, що властиві більшості віконних інтерфейсів програмних додатків, які працюють під управлінням ОС Windows [2,3].

Нагадаємо читачеві, що під терміном "вікно" в описах роботи графічних інтерфейсів програм розуміється прямокутна область, що виникає у потрібний момент і в потрібному місці на екрані дисплея комп'ютера при роботі програми. У вікні зображуються два види графічних елементів — пасивні й активні [1,3,6]. Пасивні елементи служать для передачі користувачеві різного виду повідомлень про роботу програми, активні (зображення кнопок, клавіш, прапорців, перемикачів, текстових полів, списків і т. д.) — призначені для віртуального маніпулювання з метою впливу на процес роботи програми шляхом уведення нових даних, команд та іншого від користувача. Активні графічні елементи ще називають елементами управління.

Вікна при організації роботи графічних інтерфейсів додатків звичайно розрізняють чотирьох видів: самі вікна додатків, діалогові вікна, інформаційні вікна, вікна-списки. Вікна додатків, власне, і є графічними інтерфейсами додатків, вони складаються з певного набору компонентів і відкриваються (закриваються) разом із запуском (вивантаженням) додатків. Інші вікна відкриваються поверх вікон додатків, якщо виникає на те необхідність.

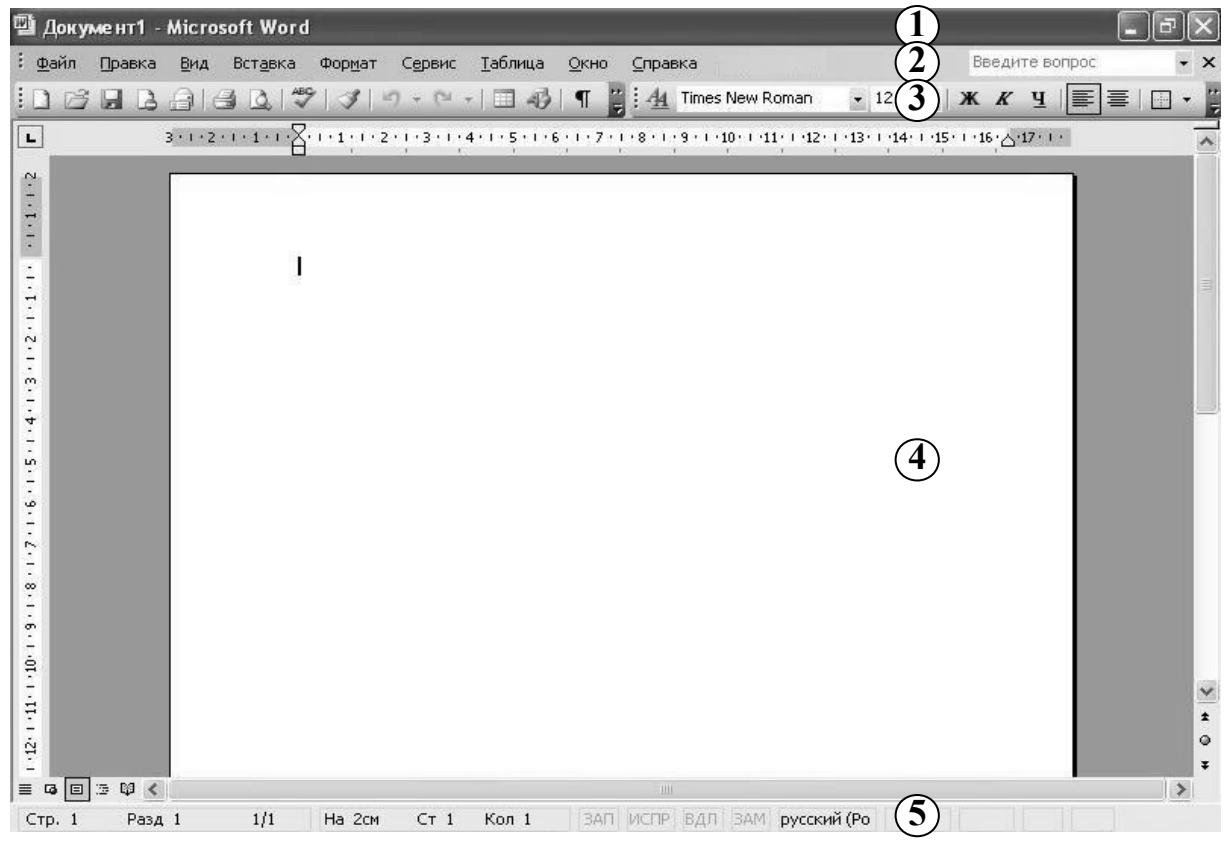

1 — титульний рядок; 2 — рядок меню; 3 — панель інструментів; 4 — робоча область; 5 — рядок станів

Рисунок 1 – Компоненти графічного інтерфейсу програми Word

Щоб активізувати віртуальні елементи управління вікон, використовується спеціальний пристрій — манипуляторний пристрій вказівки "миша" (або, просто, миша). Цей пристрій (або його замінник — трекбол, тачпед тощо) входить у базову апаратну конфігурацію комп'ютера, тобто має обов'язково бути підключеним до комп'ютера під час роботи останнього [1,3].

Вважається, що миша в процесі своєї роботи складається із двох частин: фізичної (реальної) і віртуальної. Фізична частина — це те, що укладено в корпус, який є зручним для стискання його пальцями руки. Віртуальна частина — це деяке

дрібне графічне зображення (стрілка або інший знак), що виникає на екрані дисплея при роботі програми й переміщається по ньому, якщо переміщати по плоскій поверхні корпус миші. Цю віртуальну частину миші ще називають покажчиком миші або курсором миші.

Миша на своєму корпусі повинна мати принаймні дві кнопки (клавіші): ліву й праву. Якщо настроювався пристрій за умовчанням, то ліва кнопка служить для акту вибору (вказівки), а права кнопка — для інших (допоміжних) дій.

Операція активізації віртуального активного елемента здійснюється так. Шляхом переміщення корпусу миші по площині (наприклад, по кришці стола) покажчик миші на екрані дисплея наводиться на зображення елемента управління й, залежно від виду елемента управління й бажаного результату, провадиться швидке натискання й відпускання лівої або правої кнопки миші (клацання лівою або правою кнопкою); два швидких послідовних натискання й відпускання лівої або правої кнопки миші (подвійне клацання лівою або правою кнопкою); натискання кнопки (лівої або правої), переміщення корпусу миші (а з ним і покажчика миші) у деякому напрямку й відпускання кнопки. Оскільки ці три типи дій будуть дуже часто згадуватися в описах прийомів роботи з різними функціями Word, уведемо спрощені для них назви: ліве (праве) клацання миші по об'єкту, подвійне ліве (праве) клацання миші по об'єкту, протягування ліве (праве) мишею об'єкта відповідно.

Нагадаємо також читачу склад вікна програмного додатка: титульний рядок, рядок меню (або, просто, меню програми), смуга панелі інструментів, робоча область інтерфейсу програми, рядок станів [2, 3]. Всі перелічені компоненти наявні у вікні інтерфейсу Word, якщо останнє відкрито відповідно до початкових настроювань (див. рисунок 1).

Титульний рядок програми Word має ті самі функції й той самий набір атрибутів, що й звичайно мають такі компоненти графічних інтерфейсів додатків [3-6].

Меню програми також складено в "класичному" вигляді: рядок віртуальних кнопок із назвами розділів (груп) команд. При активізації кожної із кнопок розкривається вікно-список команд, що належать до відповідного розділу. Команди у вікнах представлені своїми назвами (написи, які іноді супроводжуються піктограмами). Активізація команди із вікна-списку залежно від команди може викликати один із трьох видів дій програмного процесу: виконається команда, відкриється діалогове вікно або ж відкриється вікно-список. Остання дія виконується для тих команд, коли в рядках поруч із їхніми назвами стоїть знак "►". Через меню програми Word користувач дістає доступ до управління практично до всіх апаратів і служб програми, що забезпечують процес підготовки текстового документа.

Панель інструментів являє собою один або кілька рядків із невеликих картинок (піктограм). Кожна піктограма — це віртуальна кнопка для активізації якоїсь команди, про суть якої підказує користувачеві графічне зображення піктограми. На панелі інструментів містяться кнопки запусків команд, що найбільш часто використовуються при роботі з текстом і графікою. Кнопки-піктограми так само, як і команди в меню програми, об'єднані в групи (панелі). Панелі мають свої назви відповідно до функціональної спрямованості команд, що за допомогою їх активізуються. Панелей багато, й усі їх виставити одночасно у вікні інтерфейсу Word не можна. Користувач звичайно сам вибирає, які панелі піктограм зручно йому постійно тримати відкритими на панелі інструментів для роботи. За початковими настроюваннями інтерфейсу панель інструментів складають тільки дві панелі піктограм: "Стандартная" і "Форматирование". Для зміни складу панелі інструментів треба зробити по ній або по меню праве клацання миші. У відповідь розкриється вікно-список із назвами панелей, де можна зробити потрібні вказівки лівим клацанням миші.

Доречно тут нагадати, що команди в середовищі Word, які вимагають вказівки об'єкта для свого використання, активізуються за загальним правилом, визначеним для всіх програмних середовищ, керованих ОС Windows. Спочатку вказується (виділяється) об'єкт, з яким треба зробити деяку дію, потім вказується команда, що здатна забезпечити виконання цієї дії [1,3,6-8]. Для роботи з інтерфейсом Word такими об'єктами будуть символи, фрагменти тексту, весь текст документа, графічні примітиви, конструкції з них тощо (як їх виділяти, буде розглянуто пізніше). Вказівка (активізація) потрібних команд провадиться лівим клацанням миші по символові виклику команди (наприклад, по відповідній піктограмі з панелі інструментів або за назвою команди з вікна-списку).

У крайній нижній частині вікна інтерфейсу Word розміщено рядок станів. Цей компонент вікна надає оперативні відомості про роботу програми. Якщо переглядати рядок станів ліворуч праворуч, то перші шість пунктів указують місце розташування текстового курсору у даний момент (текстовий курсор — це миготлива вертикальна риска, яка розташовується в тім місці документа, куди буде уведений символ, якщо натиснути клавішу на клавіатурі). Наступні чотири пункти вказують на стани різних програмних режимів; якщо якісь написи чорні (не сірі), то відповідний режим активний. Область праворуч від індикаторів режимів використовується для виведення значків, які повідомляють, що програма здійснює певні дії (наприклад, перевіряє орфографію й граматику під час уведення тексту).

Звичайно головним компонентом інтерфейсу програми Word слід вважати робочу область. Коли розробляють програми, подібні Word, тобто програми, у результаті роботи яких має вийти щось матеріальне, що можна потримати у руках, (наприклад, пачка паперу із красиво видрукуваним текстом і ілюстраціями), то розроблювачі намагаються організувати інтерфейс цих програм так, щоб користувач міг у будь-який момент уявити, який вигляд має те, що вже зроблено, якщо процес перервати на поточному етапі. Такий підхід називається WYSIWYG ("що бачиш — те й одержиш"). Тому у вікні інтерфейсу Word, якщо йде процес створення документа, робоча область завжди містить ще вікно, де наведено зображення майбутнього документа. Якщо створюється друкований документ, то в цьому вікні його можна побачити на аркуші (сторінкою). Якщо аркушів у документі багато, їх можна послідовно переглядати, застосувавши деяке управління. І завжди при певному настроюванні відображення всі ці аркуші у вікні програми будуть виглядати так, якби вони були роздруковані на принтері в цей момент.

Втім, Word дає можливість не тільки одним способом (режимом) переглянути документ. Їх декілька. Адже текст не обов'язково друкувати на папері. Його можна й залишити — в

9

"електронній" формі. Згадайте, який вигляд має сторінка сайту в Інтернеті. Зображення документа у вікні робочої області можна побачити подібним чином. Для цього в Word є відповідний режим перегляду.

Іноді читання готового документа мається на увазі тільки за допомогою спеціальних комп'ютерних програм, наприклад, того ж Word, з екрана дисплея. І для такої форми організації документа Word також має свій режим перегляду.

На рисунку 1 робоча область зображена з розкритим вікном документа, представленого віртуальними сторінками (режим відображення "Разметка страницы"). Мабуть, це найзручніший режим візуалізації текстового матеріалу, коли текстовий документ розробляється для наступної роздруківки на принтері. Цей режим дає змогу наочно й швидко оцінювати в сторінках обсяги створюваного документа ще в наборі, що іноді є важливою можливістю. З усіма режимами перегляду документів навіч можна ознайомитися, застосовуючи чотири верхні команди з вікна-списку, розкритого лівим клацанням миші по кнопці "Вид" з меню програми.

### **Відкриття нового документа в середовищі Word**

Але щоб переглянути документ, звичайно, його треба спочатку зробити. Із чого почати? Запускається на виконання програма Word (будемо припускати, що читач знає, як це робиться, а якщо не знає — відсилаємо його до відповідних друкованих джерел [3-5,8]). При запуску програма автоматично відкриває новий, побудований на шаблоні "Обычный", документ, якому задається ім'я "Документ1". Файл документа буде мати це ім'я доти, поки документ не буде збережений під іншим ім'ям (команда "Сохранить как" з розділу меню "Файл"). Після відкриття документа можна відразу почати вводити в нього текст. Є й інший шлях. Програма Word уже запущена, далі за допомогою команди "Создать" з розділу меню "Файл" відкривається вікно-список "Создание документа". У ньому активізується піктограма "Новый документ". У результаті Word створює новий стандартний документ на основі шаблону "Обычный" і відкриває його у новому вікні.

10

Загалом кажучи, вікно "Создание документа" пропонує користувачу вибір з великої кількості шаблонів і майстрів шаблонів, кожний з яких служить для створення певного типу документів. Шаблон виконує функцію матриці для документа. Він містить значення необхідних параметрів форматування, що надають зовнішньому вигляду документа певну цільову спрямованість. Однак наявні у Word шаблони не відповідають стандартам оформлення офіційних інженерних документів, які в нас використовуються, і тому їх часто незручно застосовувати для таких цілей.

### **Завдання параметрів сторінок документа**

Після того як був відкритий новий документ, як було сказано, можна набирати текст. Але перед початком набору ми рекомендуємо визначити параметри сторінок документа, які надають їхньому зовнішньому вигляду однаковість і змушують сприймати їх як частини одного цілого. Якщо створюється офіційний документ, то обов'язково відомі вимоги до його оформлення. Тут ми не будемо розглядати варіанти, коли документ використається тільки в електронній формі (при оформленні технічної, економічної, будівельної документації поки таке не застосовується), тому варто почати з визначення таких характеристик кожної сторінки документа, як її розміри, орієнтація розташування тексту щодо її боків, розміри полів і т. д. Усе це можна задати, визначити, установити шляхом звертання до елементів управління діалогового вікна "Параметры страницы" (формула дій для його відкриття — розділ меню "Файл", команда "Параметры страницы").

Діалогове вікно "Параметры страницы" служить для роботи із численними атрибутами, що визначають загальний вигляд сторінок усього документа або його розділів (останнє поняття буде розглянуто пізніше). Це вікно має три режими відображення, що активізуються відповідними закладками: "Поля", "Размер бумаги", "Источник бумаги".

Діалогове вікно "Параметры страницы" у режимі показу "Поля" (рисунок 2) дозволить задати поля документа, тобто розміри порожнього простору від боків сторінки документа до

Рис. 2. Диалоговое окно "Параметры страницы" в режиме отображения "Поля".

<sup>11</sup>

тієї її центральної прямокутної області, де має бути розташований текст та супровідна графіка — безпосередньо зміст документа. Для цього в названому вікні є спеціальні елементи управління, об'єднані в однойменну групу. Написи при самих елементах можуть мінятися залежно від вибору способу відображення сторінки на аркуші носія під час друку і від вибору орієнтації основного тексту на сторінці. Якщо потрібно змінити одиниці виміру полів, то потрібно відкрити діалогове вікно "Параметры" (розділ меню "Сервис", команда "Параметры") на закладці "Общие", вибрати бажану одиницю виміру зі списку, що розкривається, "Единицы измерения" і підтвердити вибір кнопкою "ОК".

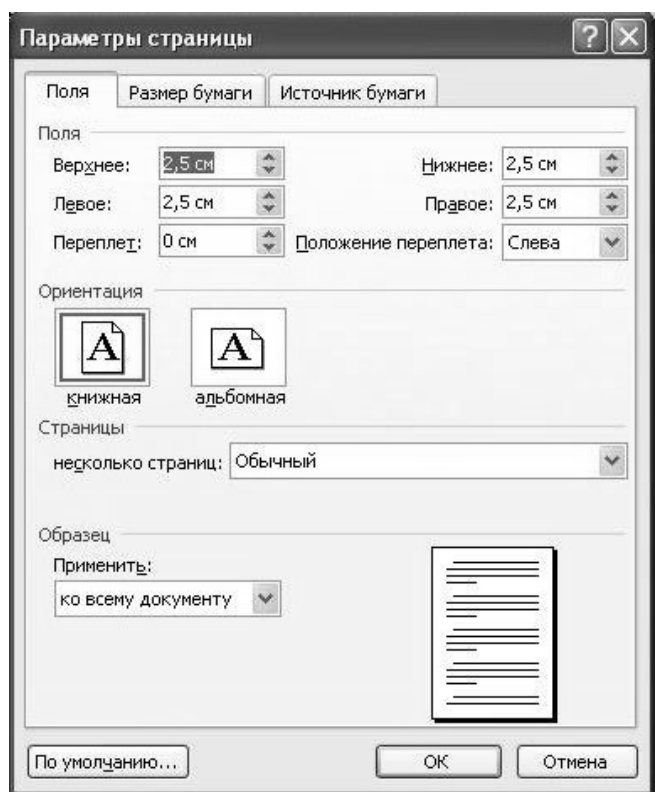

Рисунок 2 – Діалогове вікно "Параметры страницы" у режимі показу "Поля"

Зазначимо також, що в режимі перегляду документа "Разметка страницы" межі полів можна зробити видимими у вікні документа. Для цього у вікно "Параметры" (як відкрити, див.

вище) при режимі відображення "Вид" потрібно зробити активним параметр "Границы текста".

Перемикач у групі "Ориентация" (вікно "Параметры страницы", режим "Поля") слід встановлювати так, як це необхідно за вимогами створення конкретного документа. Варіант "книжная" задає друк рядків тексту під прямим кутом за напрямком подачі носія в принтер, варіант "альбомная" забезпечує друк тексту в напрямку подачі носія.

Список, що розкривається, із групи елементів управління "Страницы" (те саме вікно, той же режим) дають змогу задати спосіб друку сторінок на аркуші носія. При друкуванні офіційних документів рекомендується залишати його на рядку "Обычный", тому що друк таких документів, як правило, однобічний, на повний аркуш. Якщо ж виникне необхідність роздруківки документа по обидва боки аркуша, то перед друком зазначений список слід відкрити на рядку "Зеркальные поля".

Стани інших елементів вікна, відкритого у режимі "Поля", доцільно не змінювати — залишити такими, які вони є за умовчанням.

Наступна закладка вікна "Параметры страницы" відкриває його в режимі "Размер бумаги", де можна встановити розміри аркуша для друку (рисунок 3). Якщо принтер, на якому буде провадитися друк документа, має кілька джерел подачі аркушів паперу, то можна друкувати першу сторінку документа на аркуші з одного джерела (наприклад, це буде фірмовий бланк), а сторінки, що залишилися, на простому папері — з іншого джерела. Для управління таким процесом у вікні є група елементів "Подача бумаги". Інші параметри вікна в цьому режимі, якщо текст документа ще не набраний, хоча б частково, можна не змінювати.

Третя закладка вікна "Параметры страницы" відкриває його в режимі показу "Источник бумаги". Тут наведені елементи управління Word, які задають місце розташування колонтитулів на полях сторінок документа й установлюють спосіб виводу тексту на сторінці, якщо його недостатньо, щоб заповнити сторінку цілком (список "Вертикальное выравнивание").

13

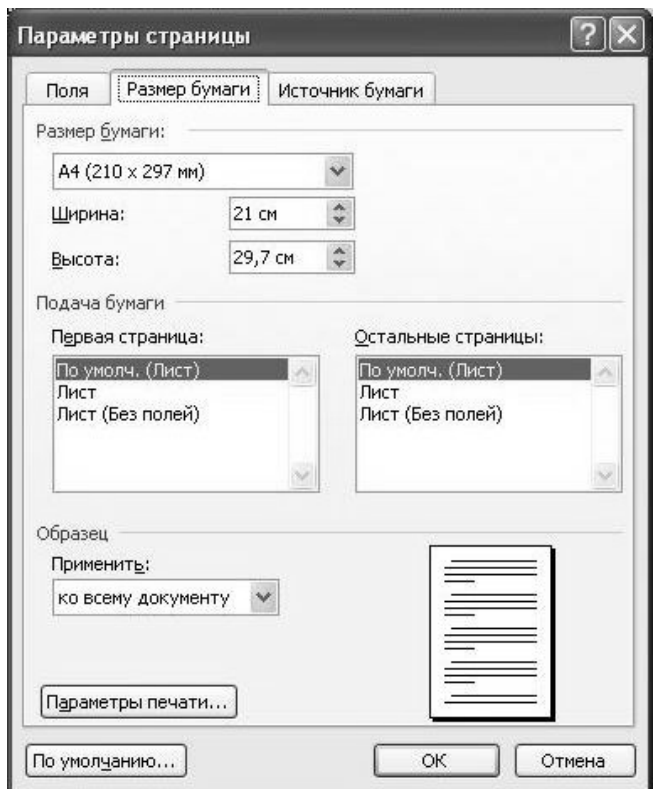

Рисунок 3 – Діалогове вікно "Параметры страницы" у режимі показу "Размер бумаги"

Крім того, ще є кнопки для активізації діалогових вікон, елементи яких дозволяють встановлювати на сторінках нумерацію рядків і задавати різні обрамлення тексту сторінок. Однак ці можливості Word, як правило, у ділових документах не використовуються, а вертикальне вирівнювання тексту має проводитися по верхньому краю (передбачається за умовчанням).

При оформленні технічної, економічної, будівельної документації звичайно не використовуються складні колонтитули. Колонтитул — це заголовні дані (назва документа, його частини, глави, параграфа тощо), що поміщаються зверху тексту або внизу під текстом на всіх або декількох сторінках друкованого видання. В інструкціях з комп'ютерної верстки до колонтитулів також відносять і номери сторінок документа. І в більшості випадків складання офіційних документів використовується тільки цей вид колонтитулів. Як установити відступи при друкуванні номерів сторінок від сторінкових країв уже зазначено (див. атрибути вікна "Параметры страницы" у

режимі "Источник бумаги"). А для задання нумерації сторінок у документі слід звернутися до послуг діалогового вікна "Номера страниц" (рисунок 4). Шлях його відкриття: розділ меню "Вставка", команда "Номера страниц". За допомогою опцій цього вікна можна встановити бажане місце розташування номерів сторінок на полях, заборонити нумерацію першої сторінки документа. Крім того, назване вікно має кнопку для відкриття додаткового вікна "Формат номера страницы", що дає змогу вибрати зовнішній вигляд номерів і визначити порядок нумерації (рисунок 5).

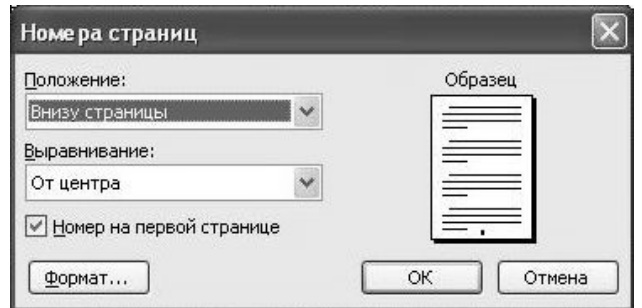

Рисунок 4 – Діалогове вікно "Номера страниц"

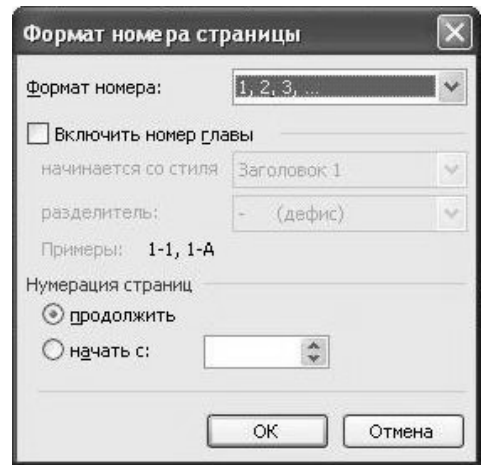

Рисунок 5 – Діалогове вікно "Формат номера страницы"

Загальні риси й атрибути, які задаються елементами управління вікна "Параметры страницы", а також апарат нумерації сторінок візуально поєднують сторінки документа в одне ціле. Однак іноді потрібно, щоб у процесі формування документа деякі із цих уніфікаторів сторінок все-таки мінялися.

Наприклад, ілюстрацію, яку треба вставити в документ, добре можна розмістити на сторінці, якщо тільки змінити орієнтацію останньої. Або ж потрібно кожну главу документа забезпечити своєю послідовністю номерів сторінок. У Word для виходу з подібних ситуацій розроблений спеціальний апарат розбивки тексту документа на розділи.

Всі стани атрибутів, що уніфікують зовнішній вигляд сторінок, таких як колонтитули, нумерація сторінок, атрибути, призначувані в діалоговому вікні "Параметры страницы" (такі як поля, розмір паперу й т. д.), а також параметри колонок (про них піде мова пізніше), не обов'язково задавати однакові для усього документа. Текст документа можна розділити на частині (розділи). І кожній частині задати свої значення вищезгаданих атрибутів.

Щоб розбити текст документа на розділи, потрібно вставити в символьний потік документа спеціальні символи, які не відображаються при друкуванні й при попередньому перегляді документа з екрана. Для цього текстовий курсор встановлюється в тому місці тексту, де має бути вставлений символ кінця розділу, і активізується команда "Разрыв" з меню "Вставка". У результаті відкривається діалогове вікно "Разрыв", і в ньому треба вибрати один з варіантів організації розділу із групи "Новый раздел" (рисунок 6). Після підтвердження вибору (активізація кнопки "ОК") вікно закриється, а в тому місці тексту, де стояв курсор, буде вставлений символ межі поміж розділами. У режимі перегляду документа "Обычный" на екрані дисплея розмежування поміж розділами тексту відображаються завжди.

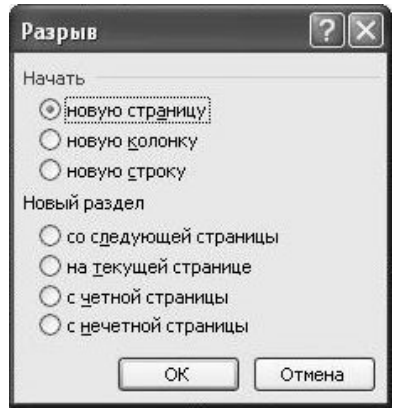

Рисунок 6 – Діалогове вікно "Разрыв".

У режимах перегляду "Структура" і "Разметка страницы" тільки при активній опції "Непечатаемые знаки". Однак спеціальних графічних зображень для символів межі поміж розділами немає, тому текст документа в потрібному місці просто рветься розмежувальним написом-маркером, подібним тому, що наведений на рисунок 7. Текст, який міститься в дужках, у такого напису змінюється залежно від типу вставленого розділу.

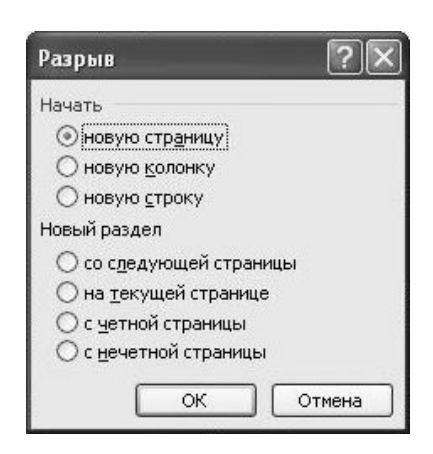

## Рисунок 7 – Приклад розмежувального напису-маркера, що вказує на наявність розриву між розділами тексту

Щоб видалити розрив поміж розділами, досить виділити його напис-маркер і натиснути клавішу <Delete>. Розділи, розташовані над розривом і під ним, зливаються в один. Новий об'єднаний розділ успадковує атрибути (нумерацію, поля й т. д.) того розділу, що розташовувався після розриву. Будь-які атрибути розділу, що був розташований над маркером, зникають. Фактично маркер розподілу тексту на розділи зв'язаний з відомостями про атрибути розділу, що розташований перед ним, тому видалення маркера розділу веде до видалення всіх характеристик останнього.

До речі, вікно "Разрыв" може допомогти не тільки з розбивкою тексту на розділи. Його перемикачі можуть перервати текст на рядку й продовжити його, наприклад, на наступній сторінці без організації нового розділу.

## **Набір і редагування тексту документа**

Якщо загальні параметри формування сторінок документа задані, то слід починати введення в документ тексту. Він уводиться звичайно із клавіатури. При цьому треба дотримуватись таких правил.

Текст має уводитися потоком символів слово за словом, фраза за фразою, не з огляду на те, чи дійшов рядок до вертикальної межі розташування тексту на аркуші. Якщо рядок символів при наборі вже наблизився до межі тексту, не треба натискати клавішу <Enter> (як звичайно роблять при роботі на друкарській машинці), просто слід продовжувати вводити текст. Word автоматично перенесе курсор (а також літери слова, які вводяться в даний момент) у початок наступного рядка. Це називають автоматичним перенесенням.

Клавіша <Enter> при введенні тексту натискається тільки наприкінці абзацу або наприкінці заголовка. Більше у жодних випадках цю клавішу в набірних операціях не використовуйте. Що мається на увазі під абзацом при наборі тексту в Word, буде розглянуто далі. Поки слово "абзац" розуміємо так, як довідалися про нього в школі на уроках мови й літератури.

При наборі заголовків перед натисканням клавіші <Enter> не рекомендується ставити крапку. Якщо останній рядок у заголовку закінчується крапкою, то у випадку використання апарата "Автоформат" Word не розпізнає такий абзац як заголовок. Застосування автоформату залишається за рамками нашого викладу. Однак з його роботою можна ознайомитися самостійно, наприклад у [5, 7, 8].

При уведенні тексту іноді виникає необхідність вставки у вхідний символьний потік таких символів, зображення яких немає на клавіатурі. Для вставки подібних символів у текст у Word передбачена служба, яка керується через діалогове вікно "Символ" (воно відкривається командою "Символ" з меню "Вставка"). Щоб вставити спеціальний символ у деяке місце тексту, треба встановити туди курсор і відкрити вікно "Символ" (рисунок 8).

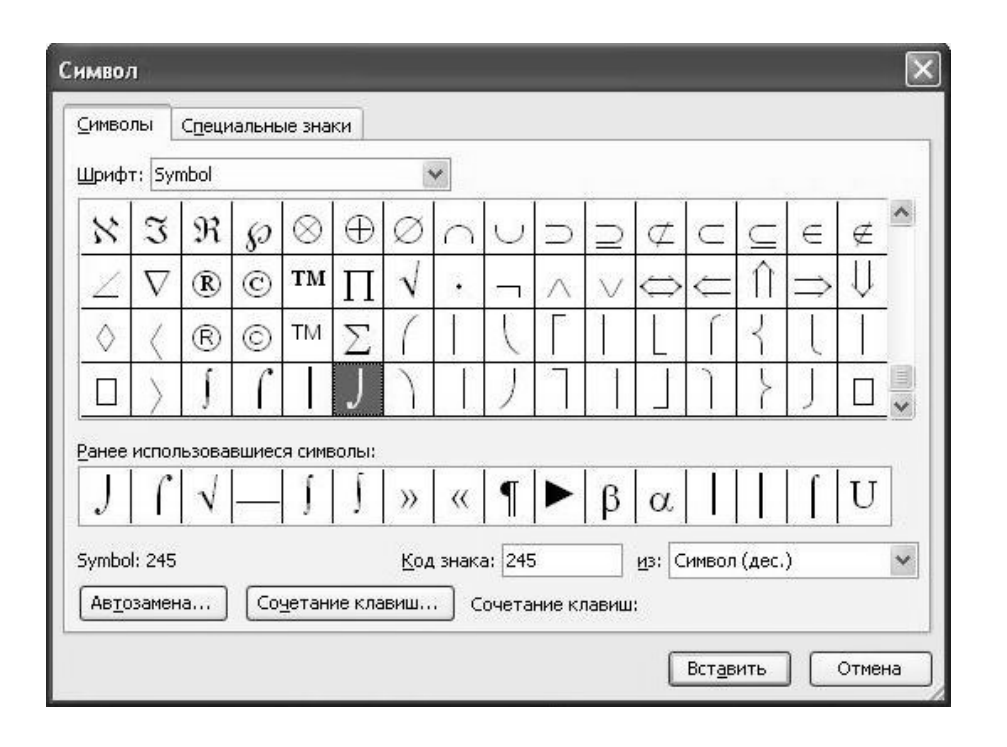

Рисунок 8 – Діалогове вікно "Символ" у режимі показу "Символы"

Якщо вікно відкрилося за однойменною закладкою, то на ньому буде показано табло зі смугою вертикального прокручування. На табло наводяться символи, що відповідають шрифту (знаковому набору), зазначеному в списку "Шрифт", що розкривається, який розташований вище табло. Якщо в списку "Шрифт" вибрати значення "обычный текст", то на табло будуть виведені символи того шрифту, з якого сформована частина тексту, де був установлений курсор. Символ для вставки вибирається з табло за допомогою лівого клацання миші. Вибір підтверджується активізацією кнопки "Вставить". Якщо на табло необхідний символ не знайдений, можна спробувати пошукати його в інших шрифтах. Деякі символи, що часто використовуються, можна вставляти до тексту, якщо скористуватися закладкою "Специальные символы" (рисунок 9). У вікні "Символ" при цій же закладці також подано список сполучень клавіш для швидкого вводу деяких символів у текст.

Якщо при наборі тексту необхідно перейти на новий рядок, але при цьому не можна закінчувати абзац (не можна натискати <Enter>), то створити новий рядок, не залишаючи поточного абзацу, можна, натиснувши клавіші <Shift>+<Enter>.

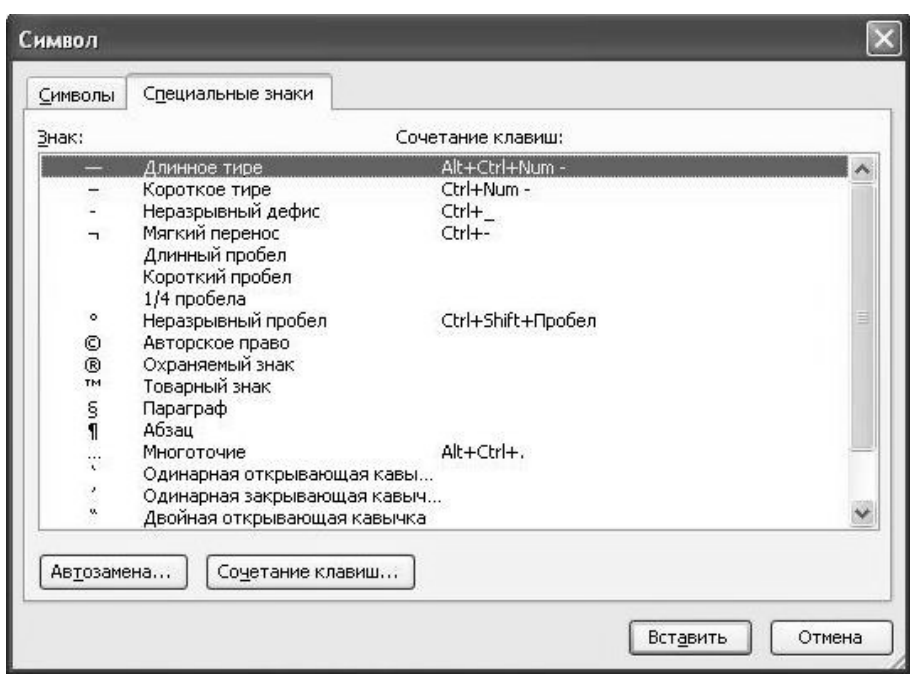

Рисунок 9 – Діалогове вікно "Символ" у режимі показу "Специальные знаки"

Якщо при наборі була допущена помилка або потрібно щось змінити у вже набраному тексті, то будуть корисні такі прийоми:

1 Переміщати курсор у потрібне місце в тексті зручно за допомогою клавіш зі стрілками або ж шляхом вказівки на нього курсором миші й клацання вибору.

2 Якщо треба видалити символ ліворуч від курсору, то слід натиснути клавішу <Backspace>. Щоб видалити символ праворуч від курсору, слід натиснути клавішу <Delete>. Якщо втримувати ці клавіші, буде вилучено кілька символів.

3 В Word уведення тексту можна виконувати у двох режимах: вставкою й заміщенням. У режимі вставки будь-які символи праворуч від курсору переміщаються вправо, коли вводиться текст. У режимі заміщення нові символи заміняють наявні, що розташовані праворуч від курсору. Тому, щоб додати текст, його треба просто ввести із клавіатури, якщо курсор стоїть у потрібному місці в рядку. Однак при цьому має бути активним режим уведення вставкою. Звичайно цей режим встановлюється за умовчанням при завантаженні Word. Але якщо включено режим заміщення (у рядку станів індикатор "ЗАМ" має не сірий,

а чорний колір), то треба, щоб перемінити режим, зробити подвійне ліве клацання мишею по названому індикатору.

Як уже згадувалося вище, щоб виконати які-небудь перетворення деякого фрагмента тексту (наприклад, операції з редагування або форматування), його треба виділити. Акт виділення дозволяє точно визначити частину документа, на яку буде діяти команда, що вслід активізується. Виділяти текст можна за допомогою клавіатури або миші. Далі будуть указані найпростіші прийоми виділення тексту, а більш докладно це викладено в [4, 5, 7, 8].

Основний спосіб виділення за допомогою клавіатури тримати натиснутою клавішу <Shift> та натискати клавіші стрілок. У результаті буде послідовно виділятися символ за символом або рядок за рядком.

Щоб виділити фрагмент тексту за допомогою миші, треба встановити покажчик миші в початок фрагмента, який треба виділяти, натиснути ліву кнопку миші й, не відпускаючи її, протягти покажчик до кінця фрагмента, що виділяється. Якщо при протягуванні досягається край вікна, Word автоматично переміщає документ у вікні, щоб можна було продовжити виділення.

Якщо буде потреба виділення усього тексту документа, рекомендується скористатися командою "Выделить все" з розділу меню "Правка" або ж натиснути сполучення клавіш <Ctrl>+<A>.

Якщо деякий текст виділений, то з ним можна виконувати різні дії редагування. Традиційні для текстових редакторів операції копіювання, вирізання та вставляння фрагментів тексту найпростіше активізувати, звернувшись до відповідних команд у вікні-списку, відкритому кнопкою "Правка" з меню програми. Кнопки-піктограми для активізації цих самих команд можна знайти й на панелі піктограм "Стандартная". Якщо потрібно видалити виділений текст, то найпростіше скористатися клавішею <Delete>.

Перенесення і копіювання текстового фрагмента з одного місця тексту в інше можна здійснювати й за допомогою протягування його мишею (лівим або правим). Але при копіюванні ще потрібно натиснути й не відпускати до закінчення процедури клавішу <Ctrl>.

21

Треба зазначити, що невдалі операції з редагування або форматування тексту, операції із графікою й деякі інші перетворення документа легко можна скасувати. Для цього варто скористатися командою "Отменить" із розділу меню "Правка" або ж однойменною піктограмою з панелі "Стандартная". Дію команди "Отменить" теж можна скасувати. Для цього досить, наприклад, зробити ліве клацання мишею по піктограмі "Вернуть" з тієї ж панелі.

# **Перевірка орфографії й граматики**

Word має досить зручний апарат перевірки тексту документа на орфографічні й граматичні помилки. Але тут буде розглянуто тільки службу оперативної перевірки тексту.

Нехай у діалоговому вікні "Параметры" (відкриття по команді "Параметры" з розділу меню "Сервис") при режимі відображення "Правописание" у групах елементів "Орфография" і "Грамматика" прапорці "Не выделять слова с ошибками" зняті (пасивні), а прапорці "Автоматически проверять орфографию" і "Автоматически проверять грамматику" установлені (активні). Тоді Word буде оперативно знаходити й підкреслювати слова й фрагменти тексту, де, можливо, є орфографічні або граматичні помилки. Фрагменти тексту, підозрілі на наявність орфографічних помилок, підкреслюються хвилястою червоною лінією, а фрагменти тексту, підозрілі на наявність помилок граматики, — хвилястою зеленою лінією.

Якщо зробити праве клацання миші на підкресленому тексті, Word відкриває контекстне меню, у якому будуть запропоновані варіанти заміни неправильно написаних слів (якщо такі є). Тоді можна лівим клацанням миші вибрати один із запропонованих варіантів, і Word виправить помилку.

Як одну із служб Word, що оперативно стежить за орфографією тексту, що вводиться, можна розглядати апарат автозаміни. Суть цієї функції така. Word при уведенні автоматично заміняє елемент автозаміни (деякий набір символів, що входить у спеціальну таблицю відповідності) елементом, що заміщає (іншим набором символів, що визначається відповідно до тієї ж таблиці). Крім того, елемент автозаміни може

виявлятися не тільки за таблицею відповідності, але й відповідно до деяких загальних вимог до свого формування. Функція автозаміни буде виконуватися, як тільки після елемента автозаміни наступним буде уведений пробіл або знак пунктуації, або буде натиснута клавіша <Enter>, або клавіші <Shift>+<Enter>.

Щоб настроїти цей апарат, треба звернутися до опцій діалогового вікна "Автозамена на" у режимі відображення<br>"Автозамена" (відкривається по команді "Параметры (відкривається по команді "Параметры автозамены" з розділу меню "Сервис", а також з діалогового вікна "Символ" при активізації кнопки "Автозамена"). Прапорці "Заменять при вводе" і "Автоматически исправлять орфографические ошибки" мають бути активними (див. рисунок 10).

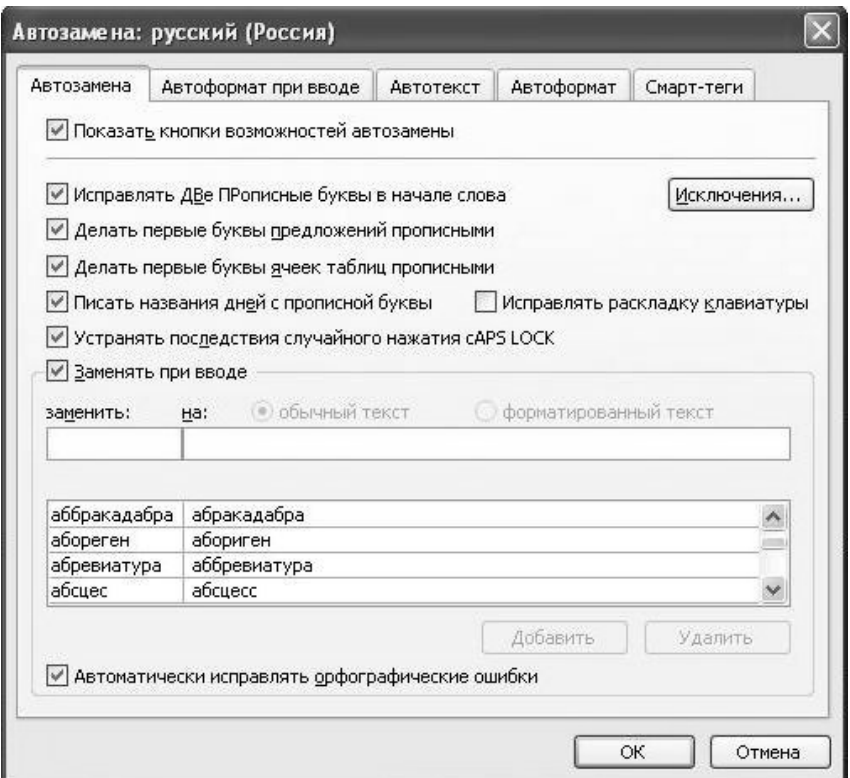

Рисунок 10 – Діалогове вікно "Автозамена на" у режимі відображення "Автозамена"

У цьому вікні також показується таблиця відповідності елементів автозаміни. Якщо її переглянути, скориставшись вертикальним прокручуванням, то виявиться, що, в основному,

елементами автозаміни до неї входять слова з орфографічними помилками, а заміняють їх ті самі слова, але без помилок. Таблицю відповідності можна поповнювати: для цього у вікні є необхідні елементи управління. Крім того, у верхній частині вікна міститься ряд прапорців, за допомогою яких задаються елементи автозаміни згідно з деякими загальними правилами (наприклад, обов'язково робити перші букви речень великими). Є також можливість із цих загальних правил робити винятки.

Однак усі названі служби перевірки правопису й виправлення помилок працюють тільки тоді, коли при установленні пакета Microsoft Office виявилися приєднаними відповідні словники мов (набори файлів даних, що використовуються при перевірці). Більше того, навіть якщо словник потрібної мови приєднаний до загальної установки, для Word іноді потрібно, щоб була зазначена мова, відповідно до якої потрібно проводити перевірку правопису. У російській версії Word будь-який текст спочатку позначається як складений російською мовою. Якщо текст документа або його фрагменти написані іншою мовою, і треба перевірити правопис, то слід зазначити такі фрагменти. Для цього по черзі виділяється кожний фрагмент і по команді "Язык" з розділу меню "Сервис" відкривається додатковий список команд, з якого командою "Выбрать язык" відкривається діалогове вікно "Язык". У вікні наведений список мов, з якого можна вибрати кожну. Це приведе до призначення виділеному тексту обраної мови (якщо, звичайно, далі піде активізація кнопки "ОК"). Коли тексту призначена певна мова, то перевірочні засоби використають відповідний словник. Якщо словник був підключений при установленні пакета, у списку мов назва відповідної мови буде відзначена значком "Правописание".

Прив'язку тексту до мови можна розглядати як атрибут форматування. Якщо активізувати кнопку "По умолчанию" у діалоговому вікні "Язык", Word зв'язує виділену мову з документом та його шаблоном. У результаті мова (або параметр "Не проверять правописание", якщо останній є активним) буде застосована до всього тексту в поточному документі, а також до усіх документів, які будуть створені на основі того ж шаблону.

### **Розміщення переносів слів**

При створенні офіційних багатосторінкових документів технічного, будівельного або економічного змісту рекомендується організовувати процес переносу слів автоматично. Для цього з розділу "Сервис " меню програми активізується команда "Язык". У результаті відкривається додаткове вікно-список команд, у якому треба активізувати команду "Расстановка переносов". Відкриється діалогове вікно "Расстановка переносов" (рисунок 11).

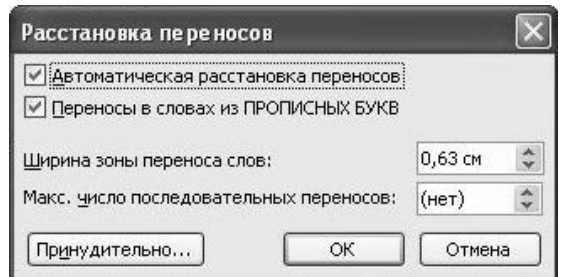

Рисунок 11 – Діалогове вікно "Расстановка переносов"

У вікні слід встановити (зробити активним) прапорець "Автоматическая расстановка переносов". Якщо є необхідність, то можна встановити прапорець "Переносы в словах из ПРОПИСНЫХ БУКВ". Тоді Word стане розривати переносами й слова, що складаються тільки із заголовних букв, наприклад абревіатури. Нічого іншого у цьому вікні робити не рекомендується. Щоб зафіксувати установки, треба закрити вікно, підтвердивши вибір клацанням миші по кнопці "ОК".

Але іноді виникає необхідність у коректуванні результатів автоматичної роботи цієї служби. Коли Word переносить слово, то в місце розриву вставляється спеціальний символ, який називають м'яким переносом. Якщо слово, що містить м'який перенос, у процесі наступного виправлення тексту зрушується так, що перенос вже не припадає на кінець рядка, то знак переносу не виводиться на друк. Однак м'який перенос при цьому залишається на місці, і якщо слово знову зрушиться в кінець рядка, то Word зможе розірвати його.

Можна вручну розставляти, де потрібно, м'які переноси, а також деякі інші спеціальні символи, що допомагають управляти розривами слів на кінцях рядків: нерозривний дефіс, нерозривний пробіл, звичайний дефіс. Останній зі згаданих знаків уводиться безпосередньо із клавіатури, а для введення інших рекомендується користуватися діалоговим вікном "Символ" у режимі відображення "Специальные знаки" (див. рисунок 9).

#### **Форматування тексту**

Програма Word допомагає створювати текстові документи. Текст — це послідовність символів. Однак кожний символ, що використовується в текстовому документі, має багато видів свого зображення. Якщо у файл документа включати опис кожного символа (його накреслення, розмір, розташування на сторінці й т. д.), то такий файл виявиться невиправдано громіздким. Тому роблять інакше.

Потік символів текстового документа ділиться на фрагменти — абзаци. З терміном "абзац" ми ознайомилися ще за шкільною партою. З уроків літератури ми знаємо, що абзацом називається фрагмент тексту, що містить у собі деяку закінчену думку і відокремлюється автором від іншого тексту спеціальним способом для полегшення сприйняття його читачем. Слово "абзац" є спеціальним терміном у поліграфії і прийшло туди з німецької мови. Його можна перевести як "відділення", "відступ", "зсув". До речі, на те, як прийнято виділяти абзац у тексті книги, сильно впливають місцеві традиції друкарства. Наприклад, у книжкових виданнях Англії й більшості країн Західної Європи абзац виділяється шляхом збільшення відстані між рядками тексту, що належать до різних абзаців. У німецькій традиції друкарства (в українській і російській традиціях теж) абзац прийнято виділяти за допомогою "червоного рядка" відступу вправо початкового рядка абзацу від лівої межі інших його рядків.

Текстовий документ із позиції побудови у Word — це послідовність абзаців. Звичайно, тут розуміння абзацу спрощене. Це фрагмент символьної послідовності текстового документа, що закінчується спеціальним символом — "кінцем абзацу". Містить

цей символьний фрагмент у собі закінчену думку або, взагалі, у ньому немає такої, тут уже не важливо. Обов'язково треба тільки, щоб кінець абзацу вказував відповідний символ " ¶ ". Символ абзацу належить до знаків, що не друкуються. При ручному наборі тексту в середовищі Word цей символ вставляється в послідовність шляхом натискання на клавіатурі клавіші <Enter>.

Для чого важлива така розбивка текстової послідовності на абзаци? Будь-яка людина, якою б мовою вона не писала (звичайно, якщо тільки вона не пише ієрогліфами), використовує при письмі порівняно невелику кількість символів — не більше 256. Однак кожний символ, ми знаємо, має багато форм свого зображення на книжковому аркуші. Текстовий документ обробляється програмою Word і зберігається в електронному вигляді, тобто як послідовність кодів різноманітних символів і інших допоміжних даних. Простіше кажучи, символьний ряд переводиться в послідовність із нулів і одиниць шляхом заміни кожного символа своєю комбінацією з восьми двійкових знаків. У такому записі символьної послідовності зберігаються відомості про те, які символи за назвою містяться у ряді (наприклад, "буква «А» велика", "буква «б» мала", "цифра 2", "двокрапка" і т. д.) і в якому порядку вони там розміщені, але нічого не вказує на те, яке зображення символа із множини можливих має використовуватися у кожному випадку. Звичайно, можна спробувати задати коди (скласти кодові таблиці) для всіх форм зображень кожного символа. І ці коди вставляти, наприклад, перед кодами, що позначають самі символи в електронному форматі текстового документа. Однак це призведе до багаторазового збільшення розмірів таких послідовностей і, отже, ускладнить їхню обробку й зберігання, оскільки довжини кодових комбінацій таких доповнень до кодів символів набагато будуть більше, ніж довжини кодів самих символів.

Вирішується ця проблема дуже просто, якщо згадати, що текст будь-якої книги, будь-якого текстового документа розбивається на абзаци. Суть у тім, що завжди усередині абзацу як самі символи, так і їхнє взаємне розташування виконані в одному стилі. Більше того, якщо абзаци містять основний текст документа, то усі вони виконані в одному стилі. Якщо частини тексту мають свої заголовки (а їх можна й потрібно розглядати як

окремі абзаци), то вони теж завжди виконані у своєму одному стилі і т. д. Таким чином, при цифровому описі текстового документа немає необхідності зберігати дані про спосіб зображення й спосіб розташування в рядку кожного символа, досить включити туди описи усього декількох стилів для абзаців, а потім "прив'язати" кожний конкретний абзац до одного з наявних стилів. Такий прийом набагато скоротить обсяги електронного запису текстового документа. Саме так організовується програмою Word запис даних про зовнішній вигляд тексту у файлі документа.

Розглянемо, як можна задати стиль у середовищі Word і призначити його потрібним абзацам у тексті документа. Поняття терміна "стиль (стиль абзацу)" у собі поєднує визначення набору характеристик, які собою задають, по-перше, загальні особливості вимальовування схожих елементів символів, що складають абзац, по-друге, взаємне розташування цих символів на сторінці документа.

За те, який вигляд матимуть символи, що входять до абзацу, відповідають характеристики, значення яких можна задати для виділеного абзацу за допомогою діалогового вікна "Шрифт" (рисунок 12). Щоб відкрити його, можна, наприклад, скористатися такою формулою шляху: вікно-список розділу "Формат" з меню програми, команда "Шрифт".

Шрифт — це набір символів (літер, цифр, спеціальних знаків), які однаково виконані у схожих деталях і складають у своїй сукупності єдину стилістичну й композиційну систему.

Таким символьним наборам залежно від розмірів символів, нахилу їхнього накреслення і товщини (їх ще називають гарнітурами) даються свої імена, наприклад Times New Roman, Arial і т. д. Усередині символьного набору одного імені символи можуть відрізнятися за накресленням ("звичайне" або "курсив"). Символи, виконані курсивом, нахилені праворуч відносно перпендикуляра від лінії рядка. Символи звичайного накреслення вишукані щодо лінії рядка перпендикулярно. Крім того, символи, що становлять абзац, звичайно мають однаковий розмір (кегель), який традиційно виміряється в поліграфічних пунктах (1 пункт дорівнює 0,0351 см або 1/72 дюйма). Інакше абзац на сторінці документа не буде виглядати гармонійно.

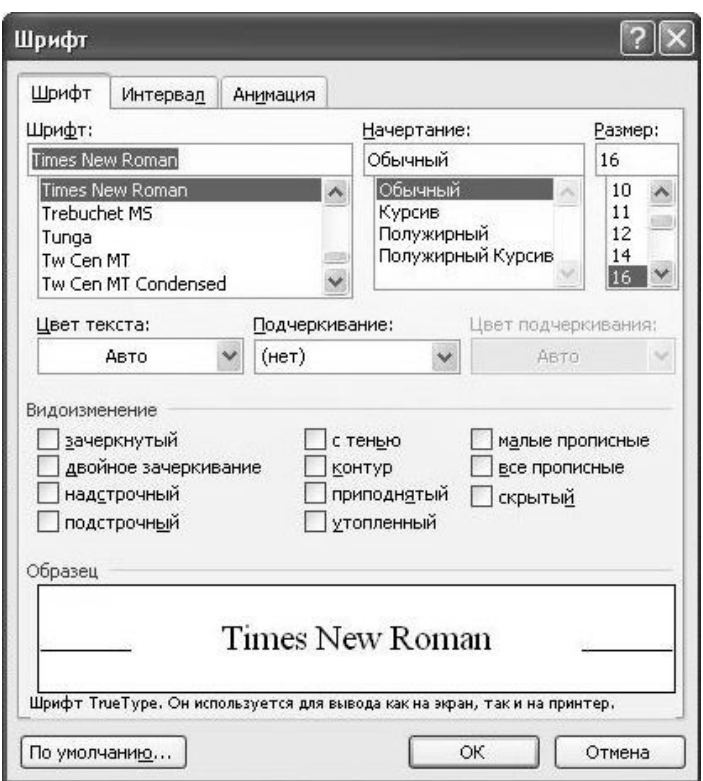

Рисунок 12 – Діалогове вікно "Шрифт" в однойменному режимі відображення

Установлення шрифту ще передбачає вказівку кольору символів. Звичайно при підготовці документації встановлюється колір символів чорний або залишається значення "авто", що передбачено за умовчанням. При виборі значення "авто" колір символів задається операційною системою Windows. Коректувати його можна з панелі управління системою через режим "Экран".

Крім зазначених можливостей, вікно "Шрифт" може задавати способи підкреслення та інші видозміни символів. Однак ці опції, як правило, використовуються для зміни окремих фрагментів абзаців з метою концентрування на них уваги читача, і до цілих абзаців застосовуються рідко.

Зазначимо, що зміни зовнішнього вигляду окремих частин послідовності символів в абзаці для залучення до них уваги читача в офіційних текстах спеціального змісту теж робляться. Однак вони звичайно зводяться тільки до завдання іншого накреслення знакам. Тому, хоча у Word і існує апарат для застосування символьних стилів [4-8], тут він розглядатися докладно не буде.

Вікно "Шрифт" має ще дві додаткові закладки: " Интервал " і "Анимация". Але треба пам'ятати, що при оформленні цільової документації дуже важливо, щоб текст був візуально легкий для сприйняття. А зміни відстані між символами у словах, безперечно, призводять до утруднення читання тексту. Анімація ж символів для друку документів взагалі неприпустима.

Різне розташування рядків символів в абзацах можна задати, скориставшись управлінням опцій формату абзацу через діалогове вікно "Абзац". Його можна відкрити однойменною командою з вікна-списку розділу меню "Формат".

Це вікно надає для управління користувачеві дві групи опцій, доступи до яких відкривають закладки "Отступы и интервалы" і "Положение на странице".

Вікно "Абзац" з відкритим розділом "Отступы и интервалы" дає змогу задавати ряд особливостей у зовнішньому вигляді (формат) поточного абзацу (див. рисунок 13).

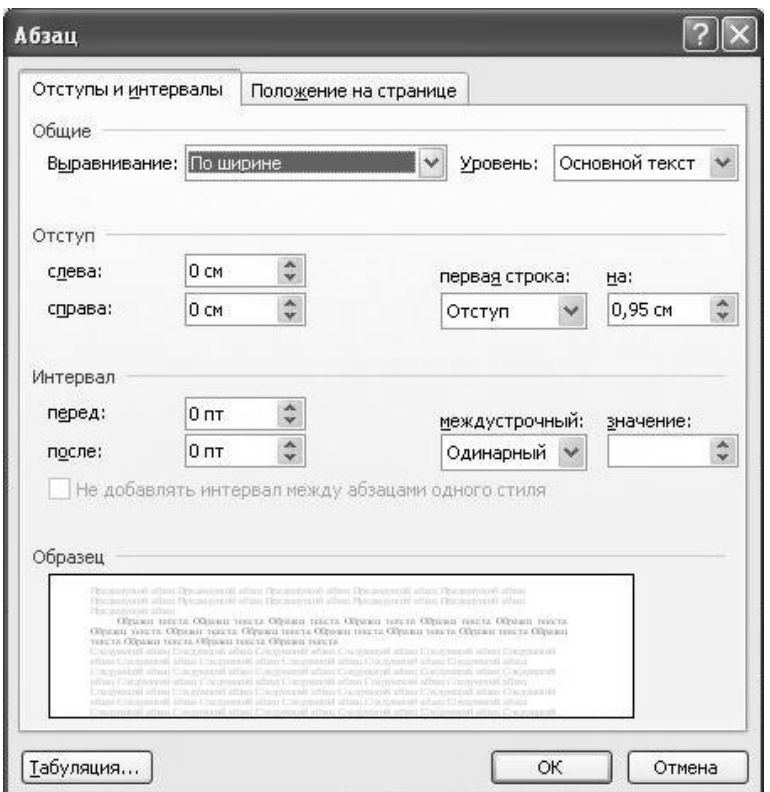

Рисунок 13 – Діалогове вікно "Абзац" у режимі показу "Отступы и интервалы"

Дає можливість встановити спосіб вирівнювання рядків абзацу відносно лівої й правої меж колонки тексту. При цьому допускається чотири способи вирівнювання: по лівому краю, по правому краю (кінці рядків абзацу вишиковуються в лінію відносно лівої або правої межі колонки відповідно), по центру (на однаковій відстані від меж колонки), по ширині (вирівнювання рядків абзацу в паралельні лінії відносно як лівої, так і правої меж колонки). Дозволяє задати величину відстані між кінцями рядків абзацу й межами колонки (відступи). Причому відступи можна задати і додатними, і від'ємними. Можна задати відступ першого рядка абзацу відносно межі вирівнювання інших (червоний рядок). При цьому дозволяється створювати не тільки відступ, але й виступ. Тут же можна встановити величину інтервалів до й після рядків абзацу у колонці і вказати міжрядковий інтервал усередині абзацу (відстань між рядками абзацу). Слід зазначити, що останній параметр дуже сильно впливає на сприйняття тексту, тому задавати його треба дуже обережно. Рекомендується використовувати при створенні офіційних текстів тільки основні види задання міжрядкового інтервалу, тобто одинарний, полуторний, подвійний. Інші використовувати тільки у випадку гострої потреби.

Через закладку "Отступы и интервалы" відкривається доступ і до інших другорядних параметрів оформлення абзацу. Однак у більшості випадків роботи із Word доцільно залишати їм значення, що встановлені програмою за умовчанням.

Розділ вікна "Абзац" для закладки "Положение на странице" задає спеціальні правила розміщення й відображення рядків абзацу на сторінці. Наприклад, можна заборонити розривати абзац переходом на нову сторінку або заборонити робити автоматичний перенос слів, якщо такий режим відображення документа заданий. Однак на практиці при складанні офіційних документів досить, щоб для відображення абзацу на сторінці була дана заборона на утворення висячих рядків. Висячими рядками називають відділені перші або останні рядки абзацу від інших у результаті переходу тексту на нову сторінку. Поява таких рядків у тексті завжди утруднює читання документа, тому цього слід уникати.

Можна не звертати уваги на те, як називається стиль абзацу (або групи символів), що ви хочете поширити на інші фрагменти тексту. Стилі абзаців або символів у Word можна копіювати, як текст у звичайному текстовому редакторі. Це робиться навіть двома способами.

Одним зі способів копіювання формату є використання кнопки "Копировать формат" з панелі піктограм "Стандартная". Виділіть текст, стиль якого треба скопіювати. Щоб скопіювати формат символів, виділіть один або кілька символів бажаного формату. Щоб скопіювати стиль абзацу, виділіть весь абзац або помістіть курсор де-небудь в абзаці, не виділяючи текст. Клацніть на кнопці "Копировать формат". Поруч зі звичайним покажчиком миші з'явиться маленьке зображення малярської кисті. Щоб застосувати скопійований формат символів, потрібно помістити покажчик миші в початок тексту, формат якого треба змінити, і протягти, щоб виділити текст. Щоб застосувати скопійований стиль абзацу, треба або протягти покажчик миші, виділяючи один або кілька абзаців, або просто клацнути денебудь на абзаці.

Другий спосіб — використати сполучення клавіш на клавіатурі. Виділяєте текст, формат якого треба скопіювати, і натискаєте клавіші Ctrl+Shift+C. Для копіювання формату символів виділяється один або кілька символів бажаного формату. Щоб скопіювати стиль абзацу, виділяється весь абзац або курсор поміщається де-небудь в абзаці без виділення тексту. Далі, щоб застосувати скопійований формат до символів, виділяєте символи, формат яких треба змінити. Щоб застосувати скопійований стиль до абзацу, курсор поміщається на цей абзац або виділяються абзаци-приймачі, якщо їх декілька. Операція передачі скопійованого формату провадиться натисканням клавіш Ctrl+Shift+V.

Основний текст документа в середовищі Word становить собою як послідовність абзаців. Однак відразу виникає питання про спосіб розміщення цієї послідовності на сторінці документа. Якщо основні параметри сторінки встановлені (як це зробити, розглядалося раніше), то залишається визначити властивості ще одного цікавого атрибута сторінки, що, власне, й задає розташування на ній послідовності абзаців. Його називають текстовою колонкою. Це прямокутна область на сторінці, у якій і поміщають послідовність символів — рядок за рядком, абзац за абзацом, перпендикулярно її бічним (лівій і правій) межам. Якщо текст на сторінці документа формується в одну колонку, то її межі збігаються із полями сторінки (саме так і розташовується текст на сторінці за умовчанням, якщо використовується стандартний шаблон нового документа). При заданні на сторінці двох і більше колонок їхні параметри (ширини колонок, довжини проміжків між ними та інші) встановлюються за допомогою опцій діалогового вікна "Колонки" (рисунок 14). Формула доступу до нього: вікно-список розділу меню "Формат", однойменна команда. Всі перетворення із колонками, які дозволено виконати користувачеві, у цьому вікні добре коментуються, тому не будемо робити додаткових пояснень. Зауважимо тільки, що цей атрибут визначає собою спосіб прив'язки текстової послідовності до сторінок, і визначати його можна або для усього документа, або для розділу. Тому, якщо необхідно змінити завдання колонок тільки для якоїсь частини тексту документа, то треба її попередньо відокремити межами нового розділу.

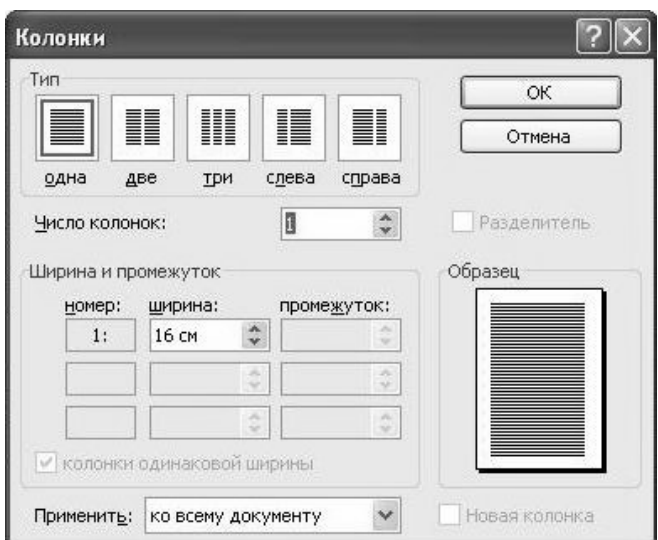

Рисунок 14 – Діалогове вікно "Колонки"

Нагадаємо, що текст документа Word може бути розділений на розділи, і у кожного розділу можуть бути свої параметри

сторінки. Розділи дають можливість по-різному будувати сторінки в одному документі. Це здійснюється шляхом задання відповідних опцій у діалоговому вікні команди "Разрыв" з вікнасписку меню "Вставка".

Є ще один спосіб "свого" задання колонок для фрагмента тексту. Можна спочатку виділити цей фрагмент, а потім звернутися до послуг діалогового вікна "Колонки". У цьому випадку Word перед перетворенням колонок автоматично відокремить виділений текст межами розділів.

## **Організація списків**

Часто при складанні документів технічного або економічного змісту необхідно в них організовувати списки. Списком називають відособлену послідовність логічно взаємозалежних і однорідних за змістом символьних записів (у поняттях Word — деяку відособлену послідовність абзаців), що розташовані у колонці документа один під іншим і мають ліворуч від кожного свого першого символа деякі покажчики — один або декілька символів з якого-небудь загальновідомого впорядкованого набору. Цей прийом дозволяє сконцентрувати увагу читача документа як на самій послідовності записів, відокремлюючи їх від іншого тексту, так і на необхідності читання цих записів у правильному порядку. Відокремлення звичайно ще підсилюється застосуванням спеціальних елементів форматування. У результаті списки допомагають більш чітко й стисло виразити ідею, що викладається, розмежовуючи окремі думки.

Функціонально розрізняють три види списків: маркіровані, нумеровані й багаторівневі (структуровані). Відрізняються ці види між собою як призначенням, так і оформленням. Форматування кожного з видів списків має свої особливості.

Маркірований список виражає належність абзаців, які у нього входять, до загальної групи й відокремлює цю групу від іншого тексту. Групова належність виражається однотипним форматуванням абзаців списку й підкреслюється спільним графічним маркером, що розміщається на початку кожного абзацу.

Нумерований список відрізняється від маркірованого тим, що він не тільки виражає групову належність елементів списку, але й встановлює їхній порядок читання. Групова належність виражається однотипним форматуванням, а порядок читання виражається числовими або алфавітними послідовностями маркерів.

Структурований список характерний наявністю декількох рівнів групування своїх елементів, що встановлюють ієрархічну співпідпорядкованість кожного абзацу списку до інших. У термінах програми ці списки називаються багаторівневими. Вони сполучають у собі ряд властивостей маркірованих і нумерованих списків, але додають до них і свої особливості у форматуванні абзаців і утворенні маркерів.

Для створення списку (простого й багаторівневого) у текстовому документі рекомендується дотримувати такого порядку дій. Спочатку зміст усіх пунктів списку набирається як послідовність абзаців в основному для даного документа стилі. Далі цю послідовність варто виділити й відкрити відповідно до формули доступу (вікно-список розділу "Формат" меню програми, команда "Список") діалогове вікно "Список". Воно має чотири варіанти подання: "Маркированный", "Нумерованный", "Многоуровневый" та "Список стилей", які можна викликати за допомогою однойменних закладок.

Щоб створити маркірований список, діалогове вікно відкривається по закладці "Маркированный" (рисунок 15). У вікні є наданий до вибору набір варіантів маркірування. Звичайно цього досить. Однак Word дає можливість задати й інші види маркірованих списків. Для цього в діалоговому вікні треба вибрати який-небудь заданий вид маркірування. При цьому стане доступною для користування віртуальна клавіша "Изменить". Якщо активізувати її, то відкриється діалогове вікно "Изменение маркированного списка", і за допомогою представлених там засобів задання опцій можна "сконструювати" свій особливий стиль маркірування списку. Як користуватися опціями цього вікна розглядати тут не будемо, оскільки всі регулятори опцій мають зрозумілі написи й у вікні є демонстратор, де показується макет створюваного списку. Зазначимо тільки, що можливості, які надає Word для задання зовнішнього вигляду списків, дуже

широкі, наприклад, як маркери можна використовувати, крім будь-яких символів зі шрифтів або картинок з вбудованої колекції, навіть зображення, записані як зовнішні файли графічних форматів.

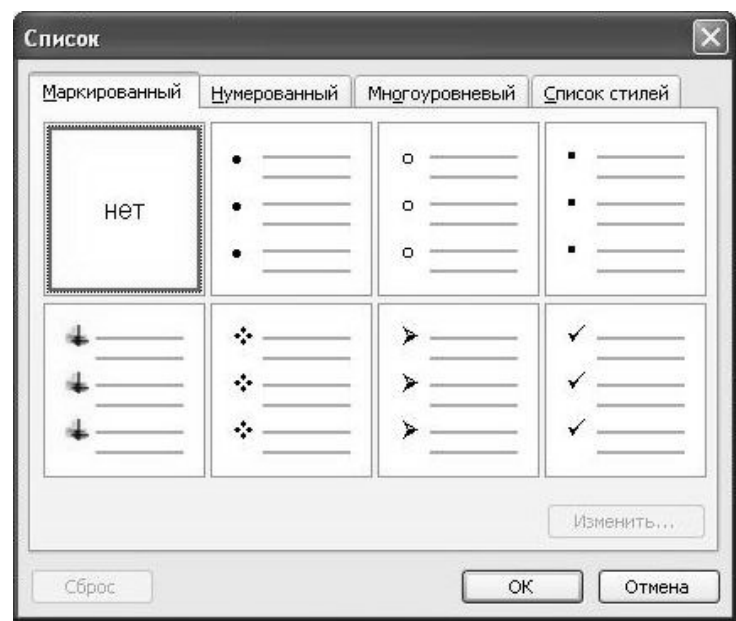

Рисунок 15 – Діалогове вікно "Список" в режимі показу "Маркированный"

Створення нумерованого списку за порядком дій майже не відрізняється від створення маркірованого списку. Виділяється послідовний набір абзаців, які мають стати пунктами списку. Далі відомим способом відкривається діалогове вікно "Список" і активізується його подання, пов'язане із закладкою "Нумерованный" (рисунок 16). У результаті користувачеві надається можливість вибрати який-небудь спосіб оформлення нумерованого списку з наведеного набору зразків-макетів. Залишається тільки вказати на один з них і закрити вікно через підтвердження вибору. Якщо нічого з набору зразків не підходить для використання в документі, який розробляється, то можна вибрати якийсь зразок і надати йому бажані властивості шляхом звертання до засобів задання відповідних опцій із діалогового вікна "Изменение нумерованного списка", що відкривається активізацією "ожилої" при цьому клавіші "Изменить" з вікна "Список".

Рис. 16. Диалоговое окно "Список" в режиме представления "Нумерованный".

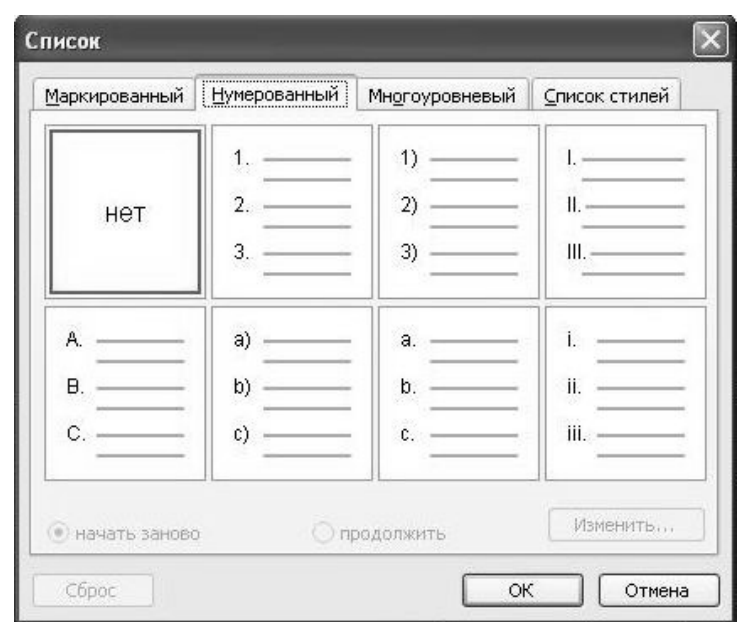

Рисунок 16 – Діалогове вікно "Список" у режимі показу "Нумерованный"

Апарат зміни параметрів оформлення нумерованого списку із вікна "Изменение нумерованного списка" досить добре коментується наявними там написами, тому пояснювати їх зміст тут не будемо. У результаті застосування засобів вікна "Изменение нумерованного списка" у відповідному наборі зразків нумерації вікна "Список" відбудеться заміна зразкапрототипу новим. Якщо надалі необхідність у його використанні зникне, то вихідні параметри зразка можна відновити, активізувавши клавішу "Сброс" вікна "Список".

Іноді трапляється, що нумерований список переривається урізанням, рисунком або діаграмою й треба його продовжити. Для таких ситуацій передбачена можливість задання нового списку, що є за нумерацією продовженням старого. Якщо створюється новий список за таким самим зразком, що й попередній, то користувач має право оголосити його продовженням колишнього. Тоді у вікні "Список" стає доступним перемикач "начать заново — продолжить" (за умовчанням він перебуває в положенні "начать заново") і можна зробити необхідне перемикання.

Однак якщо нумерований список був перерваний іншим списком, то продовжити його вищевказаним способом вам не вдасться. Втім, вихід з такої ситуації теж є. З послідовності абзаців вибирається впорядкований набір абзаців, які мають входити в нумерований список. Щоб забезпечити вибір абзаців, що не становлять суцільний текстовий фрагмент, використовується клавіша <Ctrl>. Далі звертаються до вікна "Список" і задають необхідний спосіб нумерації.

Для створення багаторівневих списків рекомендуємо дотримуватися такого ж порядку в діях, що й при створенні простих списків. У потоці тексту основним стилем набирається група абзаців, що змістовно відповідають кожному пункту (розділу, підрозділу, параграфу й т. д.) створюваного багаторівневого списку у необхідній послідовності його читання. Провадиться вибір усієї цієї групи й звертання до вікна "Список" при активній закладці "Многоуровневый" (рисунок 17). Далі вказується один із семи зразків.

У результаті буде отриманий список, що зовні схожий на простий нумерований. Однак пункти структурованого списку повинні мати параметр, якого немає у пунктів маркірованих та нумерованих списків. Цей параметр — рівень. Від рівня залежить оформлення кожного пункту структурованого списку. Пункти списку різних рівнів оформляються по-різному.

Після того як за допомогою вищеописаної процедури був установлений режим багаторівневого списку до декількох абзаців, можна міняти рівень кожного з них таким способом. Для зниження рівня абзацу (щоб перетворити його в пункт списку більш низького рівня) текстовий курсор встановлюється денебудь на абзаці, а на клавіатурі натискаються клавіші Alt+Shift+→ або активізується віртуальна кнопка "Увеличить отступ" на панелі піктограм "Форматирование". Щоб підвищити рівень абзацу (перетворити його в пункт списку більш високого рівня), курсор встановлюється на абзаці, і натискаються клавіші Alt+Shift+← або ж активізується кнопка "Уменьшить отступ" панелі піктограм "Форматирование".

Вікно "Список" в активному режимі "Многоуровневый" також має перемикач "начать заново — продолжить" і клавішу "Изменить". Їхні функції аналогічні тим, що наведені раніше для режиму "Нумерованный".

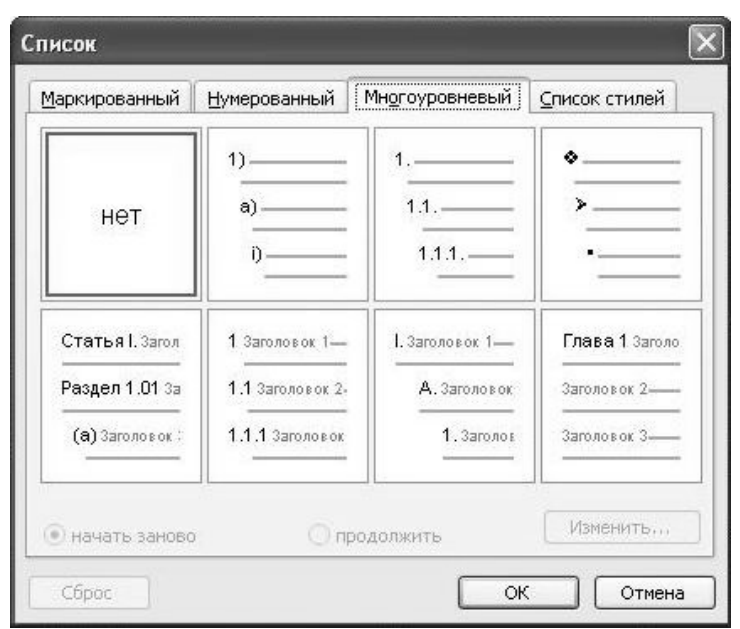

Рисунок 17 – Діалогове вікно "Список" у режимі показу "Многоуровневый"

Звісно, кількість елементів управління у вікні "Изменение многоуровневого списка" (воно відкривається в цьому випадку при активізації клавіші "Изменить") більша, ніж у вікні "Изменение нумерованного списка", оскільки вже необхідно задати параметри форматування для кожного рівня списку. Але вони тут також добре коментуються написами, і будь-який користувач може в них розібратися самостійно.

Напевно, уже кожний, хто стежив за викладом теми про створення й застосування списків, помітив, що часто списки змісту складних документів (звітів, дисертацій, навчальних посібників тощо) являють собою багаторівневі списки. Однак апарат Word з організації списків дає змогу не тільки створювати багаторівневі списки змістів для складних документів як такі, але й може забезпечити автоматичну нумерацію заголовків у самих документах. Для цього треба форматувати заголовки за допомогою застосування до них стандартних стилів для заголовків, починаючи зі стилю "Заголовок 1" і аж до стилю "Заголовок 9". Якщо ця умова дотримана, то досить помістити курсор на кожному із заголовків документа, відкрити у режимі "Многоуровневый" вікно "Список" і вибрати один зі зразків оформлення списків у нижньому ряді вікна.

Вікно "Список" має ще один режим відображення — "Список стилей". У програмі Word до версії 2003 року використовувалися тільки поняття символьний стиль і стиль абзацу. Починаючи з версії 2003 року, у Word стали застосовуватися ще й стилі списків і стилі таблиць [5,7]. Елементи режиму "Список стилей" дозволяють задати шляхом зміни параметрів наданих зразків списків новий стиль списку під оригінальною назвою й зберегти відомості про нього в документі або шаблоні.

### **Створення таблиць**

Таблиці — це графічне зображення впорядкованої структури даних (символьних і числових), що застосовується з метою наочного їхнього зіставлення одне з одним у вертикальному й горизонтальному напрямках перегляду.

Оскільки табличний спосіб подання даних дійсно слід вважати одним із найзручніших для сприйняття людиною, таблиці часто використовуються для подачі матеріалів офіційній будівельній, економічній та іншій документації. Програма Word дає змогу створювати таблиці двома способами: шляхом безпосереднього задання кількості рядків і стовпців (вставкою) і шляхом малювання. Другий спосіб, хоча і є більш динамічним і різноманітним за прийомами, але тут обмежимося розглядом тільки першого способу, тому що, на думку фахівців [5], він більш строгий і простий.

Щоб вставити таблицю на тому місці, де перебуває текстовий курсор, можна скористатися піктограмою "Вставить таблицу" з панелі "Стандартная". У відповідь на ліве клацання миші по піктограмі розкривається вікно із зображенням порожньої квадратної сітки, на якій шляхом протягування й лівого клацання миші можна "відміряти" необхідну кількість рядків і стовпців майбутньої таблиці (рисунок 18).

Другий спосіб вставки таблиці — звернутися до розділу "Таблица" у меню. У вікні-списку, що розкрилося, вибрати команду "Вставить", яка відкриє додаткове вікно-список. В останньому вказати об'єкт вставки: "Таблица".

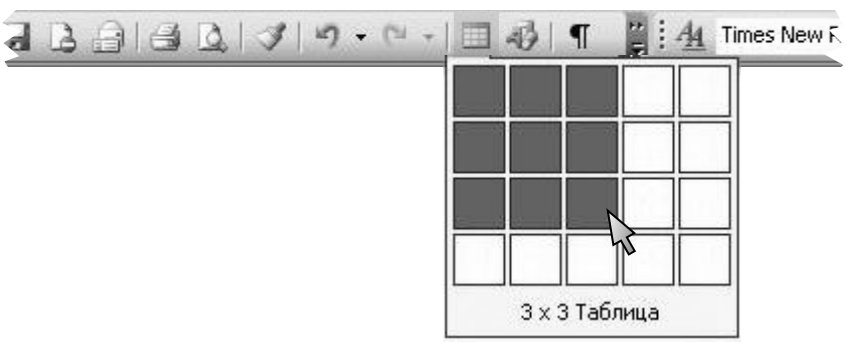

Рисунок 18 – Вказівка курсором миші розмірів таблиці при активізації піктограми "Вставить таблицу" із панелі "Стандартная"

В обох випадках буде отриманий однаковий результат. На місці текстового курсору виникне таблиця з порожніх комірок, що утворять рядки й стовпці заданої кількості. Лінії, що обмежують ці комірки, називаються сіткою. Сітка може мати різний вигляд. Сітка в тільки що створеній таблиці побудована тонкими суцільними межами (лініями, які видно як на екрані, так і в надрукованому документі).

Текст додається в комірку таблиці так само, як у звичайний абзац. Якщо текстова послідовність при уведенні досягає правої межі комірки, Word переносить текст на наступний рядок і при необхідності збільшує висоту рядка таблиці. Якщо натиснути клавішу <Enter>, коли текстовий курсор перебуває в комірці, Word вставляє в комірку новий абзац. Кожна комірка може містити один або кілька абзаців. Для редагування й форматування тексту в комірках таблиці користуються стандартними прийомами, які розглядалися раніше.

Звісно, розміщення тексту в комірці вимагає додавання й спеціальних, специфічних для цього форматування тексту, прийомів. Так, Word має розвинутий апарат вирівнювання тексту щодо меж комірки й засіб задання напрямку внесення тексту в комірку (вертикальний або горизонтальний). Щоб скористатися ними, треба вибрати таблицю, комірку або набір комірок і правим клацанням миші по обраному відкрити вікно-список контекстного меню, у якому активізувати команду "Выравнивание в ячейке" або "Направление текста" відповідно.

41

Для переміщення текстового курсору з комірки в комірку можна скористуватися клавішами зі стрілками або ж лівим клацанням миші. Щоб перейти в наступну комірку і виділити текст, що міститься в ній, можна натиснути клавішу <Tab>. Щоб перейти в попередню комірку з одночасним виділенням у ній тексту, можна натиснути клавіші <Shift>+<Tab>. Звичайно, для виділення тексту в комірках придатні й загальні способи виділення тексту, які розглядалися вище.

Для виділення фрагментів таблиці, вставки або видалення рядків, стовпців, комірок таблиці найпростіше користуватися відповідними командами з вікна-списку, що відкривається при активізації кнопки "Таблица" з меню програми. Щоб ці команди були доступними користувачеві, досить помістити текстовий курсор усередину таблиці, що вимагає коректування. Тоді при активізації команд "Вставить", "Удалить", "Выделить" будуть розкриватися додаткові вікна-списки з відповідними групами команд для уточнення дії. Звісно, правильність виконання цих команд залежить від місця розташування курсору в таблиці або ж від виділених у ній комірок. Однак пари хвилин практичних вправ з використання цих команд забезпечать користувачеві подальше їх коректне застосування.

Часто потрібно у вже створеній таблиці змінювати ширину стовпців. Для цього треба підвести курсор миші до сітки ліворуч або праворуч від стовпця (курсор змінить своє зображення) і перетягнути лінію сітки мишею по горизонталі в потрібному напрямку. Якщо перед перетягуванням вертикальної лінії сітки натиснути клавішу <Shift>, то буде переміщена не тільки "захоплена" лінія сітки, але й всі інші лінії сітки таблиці праворуч від неї на відповідну однакову довжину. Якщо замість клавіші <Shift> перед перетягуванням натиснути клавішу <Ctrl>, то все буде відбуватися так само, але зовнішні межі таблиці залишаться незміненими. Щоб змінити ширину однієї або декількох комірок у стовпці (але не всього стовпця), треба перед перетягуванням виділити потрібні комірки. Один стовпець може мати комірки різної ширини.

При уведенні тексту в таблицю Word автоматично змінює висоту рядка таблиці, щоб він відповідав тексту, уведеному в комірку. Можна також вручну змінити висоту рядка,

перетягнувши горизонтальну лінію сітки, що унизу рядка (для цього треба перебувати в режимі Web-документа або режимі розмітки). Доречно зазначити, що не можна змінити висоту якихось окремих комірок — змінюється висота всіх комірок у рядку.

Різні способи вирівнювання ширини стовпців у таблиці можна реалізувати за допомогою апарата "Автоподбор". Для цього треба текстовий курсор поставити в таблиці й активізувати однойменну команду з вікна-списку розділу "Таблица" меню програми. У додатковому вікні, що відкрилося, вибирається рядок, де показаний відповідний варіант способу вирівнювання. При завданні однакової ширини стовпцям можна вибирати тільки частину стовпців таблиці. За допомогою цього ж апарата можна здійснювати й вирівнювання висоти рядків.

Word має ще цікаві можливості перетворення таблиці — це операції з об'єднання та розбивки комірок. Щоб об'єднати дві або більше комірки в одну, потрібно виділити їх (при цьому важливо, щоб виділений фрагмент таблиці мав прямокутну форму) і активізувати команду "Объединить ячейки". Доступ до цієї команди можна одержати, розкривши вікно-список розділу "Таблица" із меню програми, або ж через вікно контекстного меню. Для розбивки однієї або декількох комірок таблиці треба спочатку виділити об'єкт розбивки (у випадку розбивки декількох комірок тут також потрібно, щоб виділений фрагмент таблиці мав прямокутну форму, а для одної комірки — досить помістити в неї курсор). Далі активізувати команду "Разбить ячейки" (знайти до неї доступ можна так само, як до попередньої команди). У результаті відкриється діалогове вікно "Разбиение ячеек", у якому потрібно вказати, скільки рядків і стовпців мають утворитися у виділеному фрагменті таблиці, і лівим клацанням миші по кнопці "ОК" активізувати команду розбивки.

Розглянуті операції з перетворення комірок, точніше першу із двох, зручно використовувати для організації таблиць, що мають "шапки" складної конфігурації. З послідовністю дій, що рекомендується при цьому застосовувати, пропонуємо ознайомитися на прикладі.

Нехай потрібно скласти таблицю завантаження аудиторій деякого окремого навчального корпусу академії студентами двох факультетів — будівельного та економічного. Заняття в цьому корпусі проводяться зі студентами будівельного факультету тільки першого й другого курсів, а економічного факультету — зі студентами тільки першого курсу. На будівельному факультеті студенти першого й другого курсів організовані по трьох групах кожний, економічного — у чотири групи. Відвідують заняття студенти цих факультетів у розглянутому корпусі щопонеділка, щовівторка і щоп'ятниці. Щодня у студентів не буває більше чотирьох пар занять.

Першим кроком побудови таблиці має стати розрахунок кількості рядків і стовпців, які спочатку треба задати їй при активізації операції вставки. При цьому треба враховувати також і ті рядки й стовпці, які будуть використані для побудови "шапок" таблиці.

У запропонованому прикладі рядка будуть потрібні: на заголовки факультетів — один рядок (найвищий у таблиці), на заголовки курсів — ще рядок (другий зверху), на заголовки груп — теж рядок (третій зверху). Далі рядки будуть містити дані про завантаження аудиторій корпусу. До них треба заносити номери аудиторій, де будуть проводитися заняття зі студентами в кожну із чотирьох пар, кожного із трьох зазначених днів тижня. Тобто на ці дані знадобиться ще 12 рядків у таблиці. Таким чином, у початку в таблиці при вставці слід вказати 15 рядків.

Аналогічно порахуємо початкову кількість стовпців у таблиці. Ця таблиця, мабуть, повинна мати бічну "шапку", у якій мають бути наведені назви днів тижня, коли проводяться заняття зі студентами двох названих факультетів у розглянутому корпусі, а також указані номери пар, із яких формується час аудиторних занять. На такий бічний заголовок "витратяться" два стовпці. Інші стовпці таблиці мають містити дані про номери аудиторій, де проводяться заняття з кожної з 10 груп, наведених у розкладі. Отже, загальна кількість стовпців, яку треба вказати при вставці таблиці, дорівнює 12.

Далі виконується операція вставки таблиці із заданою кількістю рядків і стовпців у текст будь-яким з описаних вище способів. Рекомендується при оформленні офіційних документів вставляти таблиці в порожній абзац.

Наступним кроком у створенні таблиці слід вважати операцію із задання потрібної ширини стовпців і висоти рядків таблиці. Для цього досить, наприклад, заповнити в кожному стовпці яку-небудь комірку рядком символів, що має максимальну довжину для цього стовпця. Тоді Word розширить границі стовпців до бажаних розмірів, якщо, звичайно, цьому не заважають межі текстової колонки. Можна також скористатися послугами апарата "Автоподбор" або ж безпосередньо задати потрібні розміри, скориставшись засобами вікна "Свойства таблицы" (відкриває його однойменна команда з вікна-списку розділу "Таблица" меню програми).

Останнім кроком процесу є операції з об'єднання комірок з метою створення заголовків таблиці складної структури і заповнення їх та інших комірок таблиці потрібним змістом. У розглянутому прикладі поєднуються в одну комірки з першого (найвищого) рядка першого й другого стовпців, комірки із третього по восьмий стовпці й з дев'ятого по дванадцятий. У другому рядку поєднуються комірки першого й другого стовпців, комірки із третього по п'ятий стовпці, із шостого по восьмий і з дев'ятого по дванадцятий. У третьому рядку — тільки комірки першого й другого стовпців. Далі об'єднанню піддаються комірки тільки першого (крайнього лівого в таблиці) стовпця: із четвертого рядка по сьомий, з восьмого рядка по одинадцятий й із дванадцятого по п'ятнадцятий.

Кінцевий результат створення прикладу таблиці наведений на рисунку 19.

Немаловажним атрибутом будь-якої таблиці є її сітка. Не завжди таблиця із сіткою, параметри якої задані за умовчанням, буде вдалим варіантом подання даних. Очевидно, що, змінюючи властивості ліній сітки, можна задати зовнішньому вигляду таблиці додаткову строгість у відображенні змісту, наочно виділити основне й т. д. Програма Word має ефективний апарат для цього.

Щоб змінювати властивості сітки таблиці або її фрагмента потрібно виділити таблицю або її фрагмент. Далі (найпростіший варіант) відкрити діалогове вікно "Границы и заливка" у режимі відображення "Граница". Воно відкривається по однойменній команді з вікна-списку, викликаного активізацією кнопки "Формат" з меню програми.

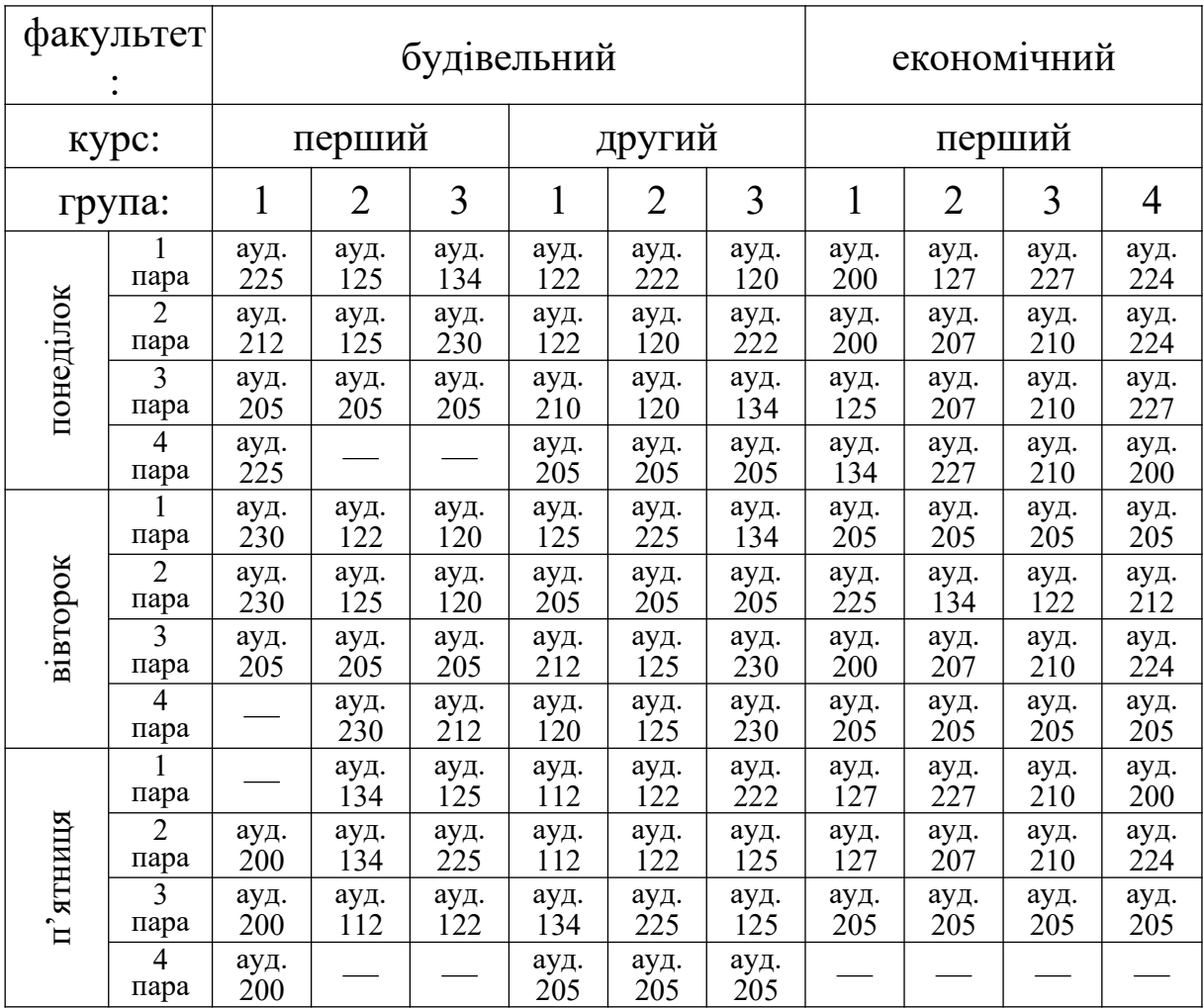

Рисунок 19 – Приклад таблиці зі складною структурою заголовків

Вікно в названому поданні (рисунок 20) розділено на три частини. У лівій частині вікна поміщені піктограми (їхні зображення міняються залежно від взаємного розташування виділених комірок) для активізації операцій задання обрамлення усього виділенолота Центральна частина вікна містить елементи управління, що параметри ліній сітки (вид ліній, товщину, тколір). У правій частині + **брвиведені піктограми** й інші елементи управління, які дозволяють задати границі лише для певних частин контуру виділеного фрагмента таблиці.

Доступ до основних елементів управління апаратом задання властивостей сітки таблиці можна блержати ще через панель піктограм Фаблицы и границы".

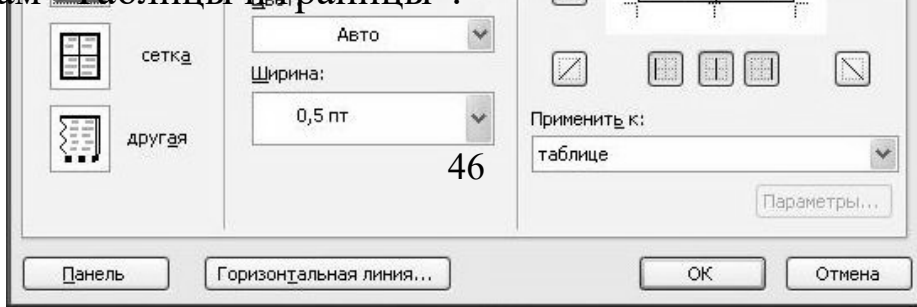

# Рисунок 20 – Діалогове вікно "Границы и заливка" в режимі показу "Граница"

## **Робота із графікою**

Тут будуть розглянуті операції із двома типами графічних об'єктів, які можна розміщати й перетворювати в документі засобами Word. До першого типу віднесемо графіку (растрові зображення, фотографії, векторні рисунки тощо), яка отримана за допомогою інших програмних засобів (що не є службами або доповненнями до Word) і записана на зовнішніх електронних носіях, доступних з комп'ютера, у вигляді файлів даних у графічних форматах. До другого типу — векторну графіку, яка складена зі спеціальних графічних заготовок і шаблонів, що входять в арсенал Word.

При роботі із графікою в Word використовується комплект досить складних програмних процедур, спільну роботу яких правильно може уявити тільки фахівець. Тому для орієнтації у процесах графічних перетворень і коректного застосування відповідного програмного апарата простому користувачеві пропонується така інтерпретація роботи із графічними об'єктами.

Головне місце в обробці даних у Word належить, звісно, тексту. І поки вивчалися питання уведення, редагування й форматування тексту, користувачеві зручно було уявляти, що

Word розміщає рядки тексту на віртуальних сторінках, які при друкуванні просто перетворюються в паперові. Тепер слід трохи ускладнити модель. Нехай текст наноситься безпосередньо не на сторінки, а на прозору віртуальну плоску плівку (шар), що розміщений поверх кожної сторінки. Причому слід вважати, що між сторінкою й прозорим шаром, на якому розміщений текст, міститься ще багато віртуальних ідеально прозорих, які не мають товщини, шарів. Більше того, багато таких же шарів поміщено зверху текстового шару. Тоді друк віртуальної сторінки можна уявити як одержання її фотозображення, зробленого через усі шари, що покривають сторінку.

Будь-який графічний об'єкт (першого або другого типів) можна розташувати на кожному із шарів. Вважається, якщо шар не є текстовим, то на ньому можна помістити тільки один графічний об'єкт. Шари при необхідності можна міняти місцями. У текстовому шарі можна розміщати кілька графічних об'єктів, однак, кожний графічний об'єкт у цьому шарі буде сприйматися як елемент загальної символьної послідовності. Такий "символ", звичайно, не буде збігатися за розмірами з навколишніми, тому вставка графіки безпосередньо в текст часто викликає проблему її обтікання потоком символів. Word має засоби для її вирішення, але при цьому користувач повинен бути досить досвідченим. Тому рекомендуємо розміщати графіку, якщо на текстовому шарі, то в окремому порожньому абзаці, де немає інших символів, або в окремому шарі.

Операцію вставки графічного об'єкта першого типу можна провести в такому порядку. У потрібному місці документа між абзацами з текстом вставляється порожній абзац і залишається там текстовий курсор. Далі можна звернутися до команди "Рисунок" із вікна-списку розділу "Вставка" меню програми. При її активізації розкриється додаткове вікно, у якому слід вибрати команду "Из файла". У результаті її дії буде відкрите вікно "Добавление рисунка". У цьому вікні зібрані елементи управління з апарата ОС Windows для навігації по її файлових структурах [2-4,6], які допоможуть користувачу вибрати файл графічного об'єкта для вставки в документ.

Зазначимо, що вставляти такі об'єкти в документ можна двома способами: переписати у файл документа всі дані про

об'єкт, що вставляється, з його файлу (перший спосіб) або записати у файл документа коротке посилання, яке вказує, де шукати файл графічного об'єкта у файлових структурах, якщо документ буде відкритий програмою Word знову (другий спосіб). Переваги й недоліки обох способів очевидні. Правда, версія Word, що тут розглядається, допускає ще один варіант вставки графіки в документ — комбінування названих способів. Для задання способу вставки графічного об'єкта у вікні "Добавление рисунка" передбачене спеціальне поле зі списком, що розкривається, де вказані варіанти вставки. При виборі варіанта із цього списку або підтвердження, зазначеного в полі варіанта, виконується команда.

Звичайно, вставлений графічний об'єкт буде перебувати в текстовому шарі. Щоб його перенести в інший окремий шар, можна скористатися командою "Рисунок" з вікна-списку розділу "Формат" меню програми, що з'явиться в зазначеному вікні, якщо вставлений графічний об'єкт попередньо буде виділений. Діалогове вікно "Формат рисунка" у режимі відображення "Положение", яке відкривається при її активізації, дозволить це зробити. У ньому треба лівим клацанням миші вибрати одну із двох піктограм — "За текстом" або "Перед текстом", а потім активізувати кнопку "ОК". У результаті виділений графічний об'єкт опиниться у власному шарі між віртуальною сторінкою й текстовим шаром або поверх текстового шару відповідно.

За допомогою опцій вищезгаданого діалогового вікна, але в інших режимах його відображення, можна здійснювати деякі загальні перетворення растрових рисунків, фотографій, напівтонових та багатокольорових зображень, що вставляються в документ. Так, у режимі відображення "Размер" вдається такі об'єкти масштабувати, стискати й розтягувати; у режимі відображення "Рисунок" можна їх обрізати по вертикалі й горизонталі від границь, кольорові об'єкти переводити в сірі тони, підвищувати або знижувати яскравість і контрастність.

Графічні об'єкти другого типу — це зображення-композиції, складені з векторних примітивів. Кожний примітив розглядається як самостійний графічний об'єкт, якому належить бути на своєму шарі. Існують чотири основні категорії таких примітивів, створюваних засобами Word: автофігури, написи, об'єкти WordArt і діаграми. Дві останні категорії тут розглядатися не будуть, оскільки вони застосовуються тільки при створенні кольорових буклетів, рекламних аркушів, слайдів для публічних доповідей, презентацій тощо, але не для оформлення офіційної документації. Автофігури й написи можна використати для побудови різного виду схем, що узгоджуються з вимогами стандартів, тому їхнє застосування розглянути доречно.

Автофігурами називаються стандартні графічні об'єктипримітиви: лінії, прямокутники, символи блок-схем, стрічки, стрілки-покажчики й т. д., які програмно генеруються Word і вставляються в документи як динамічно керовані шаблони. Якщо такий графічний об'єкт розмістити в документі, то в пасивному стані він буде просто деяким рисунком, дуже схожим на графічні об'єкти першого типу. Але якщо його виділити, то його зображення на екрані "обростить" різними графічними маркерами, впливаючи мишею на які можна змусити об'єкт розтягуватися, стискуватися, міняти масштаб, обертатися й т. д. Крім того, якщо при цьому розкрити вікно формату такого об'єкта (шлях відкриття: розділ меню "Вставка", команда "Автофигура"), то в цьому вікні знайдуться ще й інші елементи управління, які можуть змінити колір об'єкта, товщину його контурів та ін. Звичайно, подібне можна спостерігати й при виділенні графічного об'єкта першого типу, але можливостей його перетворення при цьому буде набагато менше.

Щоб із графічних примітивів Word формувати рисункикомпозиції, необхідно мати швидкий доступ до користування їхніми наборами. Можна, звичайно, звертатися до них через меню (вікно-список розділу меню "Вставка", команда "Рисунок", додаткове вікно-список, команда "Автофигуры"), але це довгий шлях. Простіше вивести на екран панель піктограм "Рисование" і користуватися нею.

Зазначимо, що для перегляду або редагування графічних об'єктів другого типу обов'язково необхідна візуалізація документа в режимі розмітки, Web-документа або попереднього перегляду.

На панелі "Рисование" є кілька піктограм для швидкої вставки в документ найбільш "ходових" графічних примітивів (лінія, прямокутник і т. д.). Для вставки інших автофігур треба скористатися розташованою там же кнопкою "Автофигуры", що дозволить вибрати категорію й потім вибрати зображення потрібної фігури.

Щоб внести примітив у документ, потрібно зробити ліве клацання миші по його зображенню із панелі піктограм, перенести покажчик миші в потрібне місце у вікні документа й зробити друге ліве клацання мишею. Якщо на сторінці текстового документа ще не було ніякого графічного об'єкта другого типу, то Word автоматично вставляє в текст, де перебуває курсор, прямокутну область, що називають полотном. На полотно можна накладати автофігури. Якщо при вставці в документ графічного примітива на відкритій сторінці документа вже є полотно, то нове полотно відкриватися не буде, вважається, що новий примітив буде накладений на вже наявне полотно. Призначення полотна поєднувати графічні об'єкти, накладені поверх нього, в один комбінований об'єкт, що буде мати один загальний шар (шар полотна) відносно до інших об'єктів, що розміщені на сторінці документа. Причому графічні об'єкти, зібрані на полотні, у межах полотна будуть продовжувати перебувати кожний на своєму відособленому шарі. Полотно можна переміщати по документу або масштабувати (наприклад, при виділеному полотні лівим протягуванням миші його границь або граничних маркерів), і при цьому будуть переміщатися або змінювати розміри, розташовані на ньому об'єкти.

Втім, поєднувати кілька графічних об'єктів в одному загальному шарі можна й без застосування полотна, а за допомогою функції групування. При цьому об'єднані об'єкти також фіксуються у своєму розташуванні один відносно іншого. Групу об'єктів можна переміщати по сторінках документа й навіть обертати як один об'єкт, а взаємне розташування членів групи буде зберігатися. Щоб скористуватися цією функцією, треба виділити всі об'єкти, які треба зробити групою. Для цього можна, наприклад, перейти з режиму роботи з текстом у режим вибору графіки за допомогою лівого клацання миші по піктограмі "Выбор объектов" з панелі "Рисование". Далі вказати мишею при натиснутій клавіші <Ctrl> на кожний об'єкт майбутньої групи або ж (другий спосіб) протягнути мишею без відпускання кнопки вибору через ці об'єкти і захопити їх пунктирною рамкою, що

відкрилася. Команду "Группировать" можна активізувати з вікнасписку, що відкривається при лівому клацанні миші по кнопці "Рисование" з однойменної панелі піктограм.

Зазначимо, що групу об'єктів знову можна перетворити в набір незалежних об'єктів із власним шаром у кожного. Для цього досить виділити групу й активізувати команду "Разгруппировать" зі згаданого вище вікна-списку.

Наявність у Word функції групування дозволяє створювати в документі композиційну графіку другого типу й без застосування полотна. Тому є можливість відключати апарат автоматичної вставки його в сторінку документа перед роботою із графічними примітивами. Для цього слід перевести в пасивний стан прапорець "Автоматически создавать полотно при вставке автофигуры" з діалогового вікна "Параметры", яке відкрито в режимі "Общие". Зазначимо, що при необхідності полотно можна вставити в сторінку, скориставшись командою "Создать рисунок", яка доступна з вікна-списку, відкритого командою "Рисунок" з розділу меню "Вставка".

При складанні композицій з автофігур, звісно, є можливість міняти місцями шари, у яких вони перебувають. Для цього треба виділити примітив або групу й звернутися до команд, наведених у вікні-списку, що відкривається по команді "Порядок", доступ до якої можна отримати після активізації кнопки "Рисование" з однойменної панелі піктограм. Зауважимо також, що ця сама кнопка дає змогу звертатися й до наборів команд, які дозволяють швидко здійснювати спеціальні переміщення або перетворення примітивів [4,5].

Вище було згадано ще про одну категорію графічних примітивів Word — написи. Ми впевнені, що в кожного читача, коли йому було запропоновано розглядати операції примітивами в поняттях багатошарової моделі, виникло запитання, а чи можна не тільки графічні об'єкти змусити "плавати" на своїх шарах та "поринати" під текст або заслоняти його, але й деякі фрагменти тексту також? Так, можна. Для цього Word має у своєму арсеналі графіки написи. Ці примітиви являють собою цікавий і досить складний апарат у Word, за допомогою якого можна вносити в документ додатковий текст, не пов'язаний з основною текстовою послідовністю. Однак при

складанні офіційних документів економічного або будівельного змісту він використовується рідко. Тому тим, хто хоче довідатися про цей апарат більше, рекомендуємо звернутися до [5-8]. А тут зазначимо тільки, що написи, як правило, застосовують там, де основний текст використати або незручно, або не можна, наприклад, на полях сторінки документа. Щоб ввести напис у документ, треба скористатися піктограмою "Надпись" на панелі "Рисование" або ж командою "Надпись" із розділу меню "Вставка". Текст у напис вноситься, редагується й форматується так само, як і основний текст.

Оскільки напис — це графічний примітив Word, то він має багато властивостей, які можна змінювати. Щоб відкрити вікно "Формат надписи", досить виділити потрібний напис і скористатися командою "Надпись" із розділу меню "Формат".

Якщо рамку й фон написів зробити прозорими, то їх можна використати, наприклад, для задання коментарів до блоків алгоритмічних і інших схем. Слід зазначити, що, хоча в графічні примітиви із замкнутим контуром можна вписувати текст [4,5,7], спосіб внесення тексту в блоки схем шляхом накладання на них написів із прозорою підкладкою є кращим, тому що має більшу гнучкість. Подібним способом можна формувати на сторінці документа й складні формули, використовуючи для цього символи з різних шрифтів. На рисунку 21, а показано набір написів із прозорим фоном, які шляхом накладення один на одного сформували математичну формулу (рамки написів показані пунктиром). Рисунок 21, б показує, який ця формула має вигляд на сторінці документа.

Щоб зручно було формувати примітиви потрібних розмірів, рівно й розмірно розташовувати їх у рисунку чи схемі, рекомендуємо роботи із графікою здійснювати в режимі прив'язки до сітки. Під сіткою розуміється впорядкований за рядками і стовпцями набір місць розташування на сторінці документа, по яких буде переміщатися графічний об'єкт, що тягнеться курсором миші або підштовхується натисканням клавіш зі стрілками.

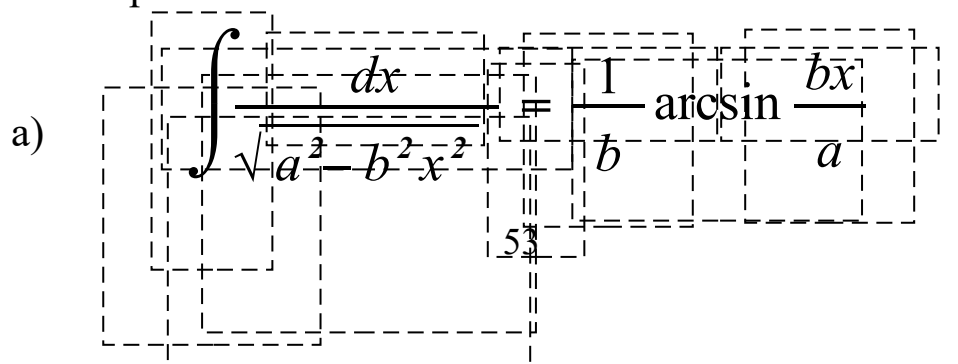

$$
\int \frac{dx}{\sqrt{a^2 - b^2 x^2}} = \frac{1}{b} \arcsin \frac{bx}{a}
$$

а) взаємне розташування рамок написів; б) вигляд формули при друкуванні документа

Рисунок 21 – Складання математичної формули із набору написів

Відстань між місцями розташування сітки й деякі інші властивості цього режиму можна змінювати за допомогою опцій вікна "Привязка к сетке" (рисунок 22), що відкривається по команді "Сетка" з вікна-списку, виведеного на екран за допомогою кнопки "Рисование" з однойменної панелі піктограм.

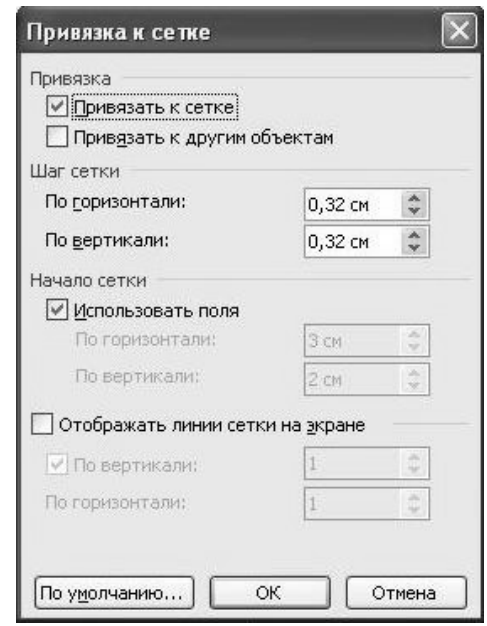

Рисунок 22 – Діалогове вікно "Привязка к сетке"

Якщо при формуванні композиції із примітивів виникає необхідність у більш точному позиціонуванні автофігур, прив'язку до сітки можна оперативно відключати шляхом натискання з утриманням клавіші <Ctrl>, але переміщати примітиви тоді треба тільки клавішами.

#### **Друк сторінок документа на принтері**

Перед друком сторінок документа рекомендуємо вивести їхні зображення на екран комп'ютера в режимі попереднього перегляду. Цей режим найбільш повно реалізує принцип WYSIWYG. Щоб увійти в нього, треба активізувати команду "Предварительный просмотр", наведену в списку вікна, що розкривається при лівому клацанні мишею по кнопці "Файл" з меню програми. Можна також активізувати піктограму "Предварительный просмотр" на панелі піктограм "Стандартная".

Якщо зображення сторінок у режимі попереднього перегляду відповідає необхідним вимогам, то можна ці сторінки виводити на друк. Для цього рекомендується скористатися командою "Печать", до якої можна отримати доступ через вікносписок при активізації кнопки "Файл" із меню. У результаті відкриється діалогове вікно "Печать", у якому треба за допомогою наявних елементів управління задати необхідні параметри для процедури друку. Частина параметрів друку визначається можливостями принтера, що використовується [1,3,4], однак є й такі, доступ до яких відкритий завжди (наприклад, умови виводу сторінок, задання числа копій тощо).

## **СПИСОК ЛІТЕРАТУРИ**

1 Філіппенко І.Г., Гончаров В.О., Меркулов В.С. Основи побудови ПК: Конспект лекцій з дисципліни «Обчислювальна техніка та програмування». — Харків: УкрДАЗТ, 2005. – Ч. 1.

2 Філіппенко І.Г., Гончаров В.О., Меркулов В.С. Основи алгоритмізації: Конспект лекцій з дисципліни Обчислювальна техніка та програмування. — Харків: УкрДАЗТ, 2005. – Ч. 2.

3 Информатика: Базовый курс / С.В. Симонович и др. — С.Пб.: Питер, 2001.

4 Хэлворсон Майкл, Янг Майкл Эффективная работа с Microsoft Office 2000. — С.Пб.: Питер, 2001.

5 Миллхоллон М., Мюрей К. Эффективная работа: Microsoft Office Word 2003. — С.Пб.: Питер, 2005.

6 Безручко В.Т. Практикум по курсу "Информатика". Работа в Windows, Word, Excel: Учеб. пособие. — М.: Финансы и статистика, 2003.

7 Симонович С.В. Эффективная работа: MS Word 2007. — С.Пб.: Питер, 2008.

8 Рудикова Л.В. Microsoft Word для студента. — С.Пб.: БХВ-Петербург, 2006.